# **Dell Display Manager 2.1 voor Windows**

Gebruikershandleiding

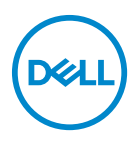

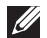

OPMERKING: Een OPMERKING geeft belangrijke informatie aan waarmee u de computer beter kunt gebruiken.

**Copyright © 2022 Dell Inc. of dochterondernemingen. Alle rechten voorbehouden.** Dell, EMC en andere handelsmerken zijn handelsmerken van Dell Inc. of dochterondernemingen. Andere handelsmerken kunnen handelsmerken zijn van de betreffende eigenaren.

2022 - 12

Rev. A01

# **Inhoud**

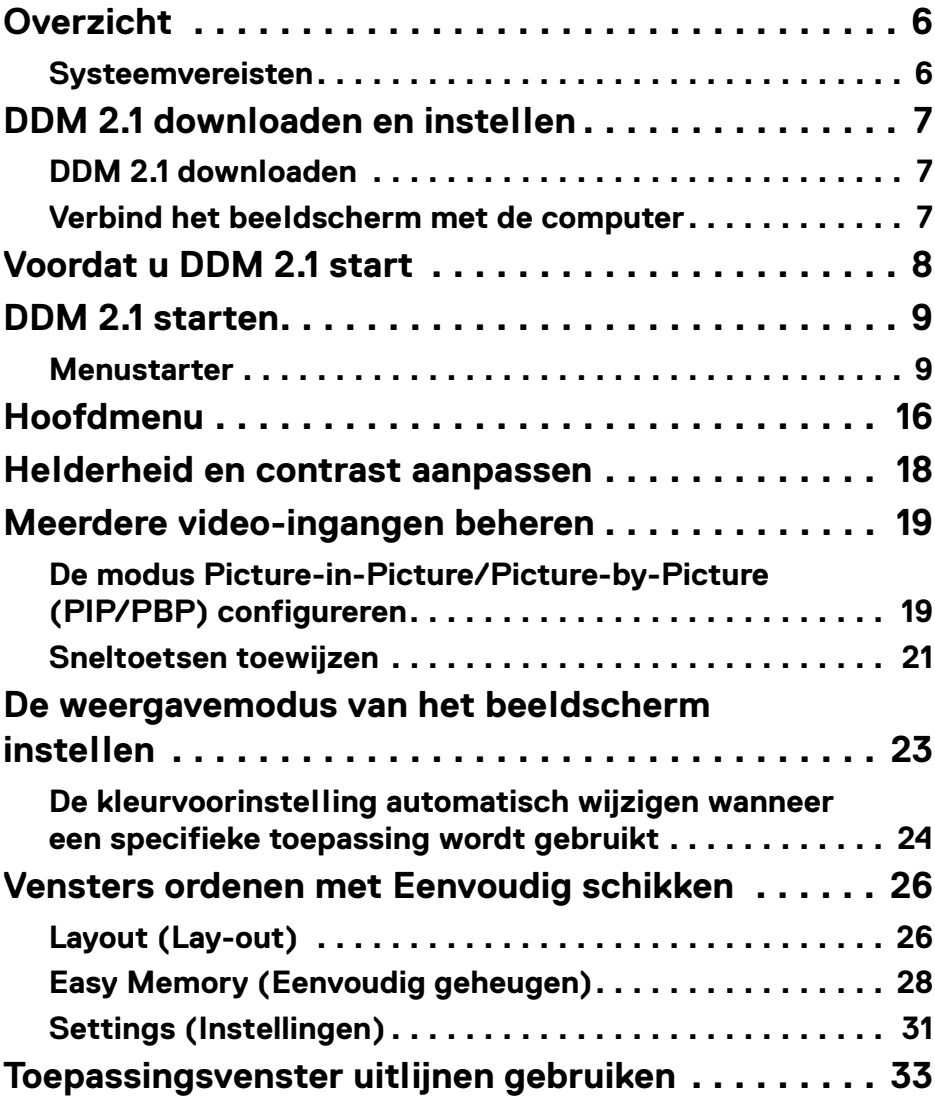

**│ 3**

 $(\overline{DCL}$ 

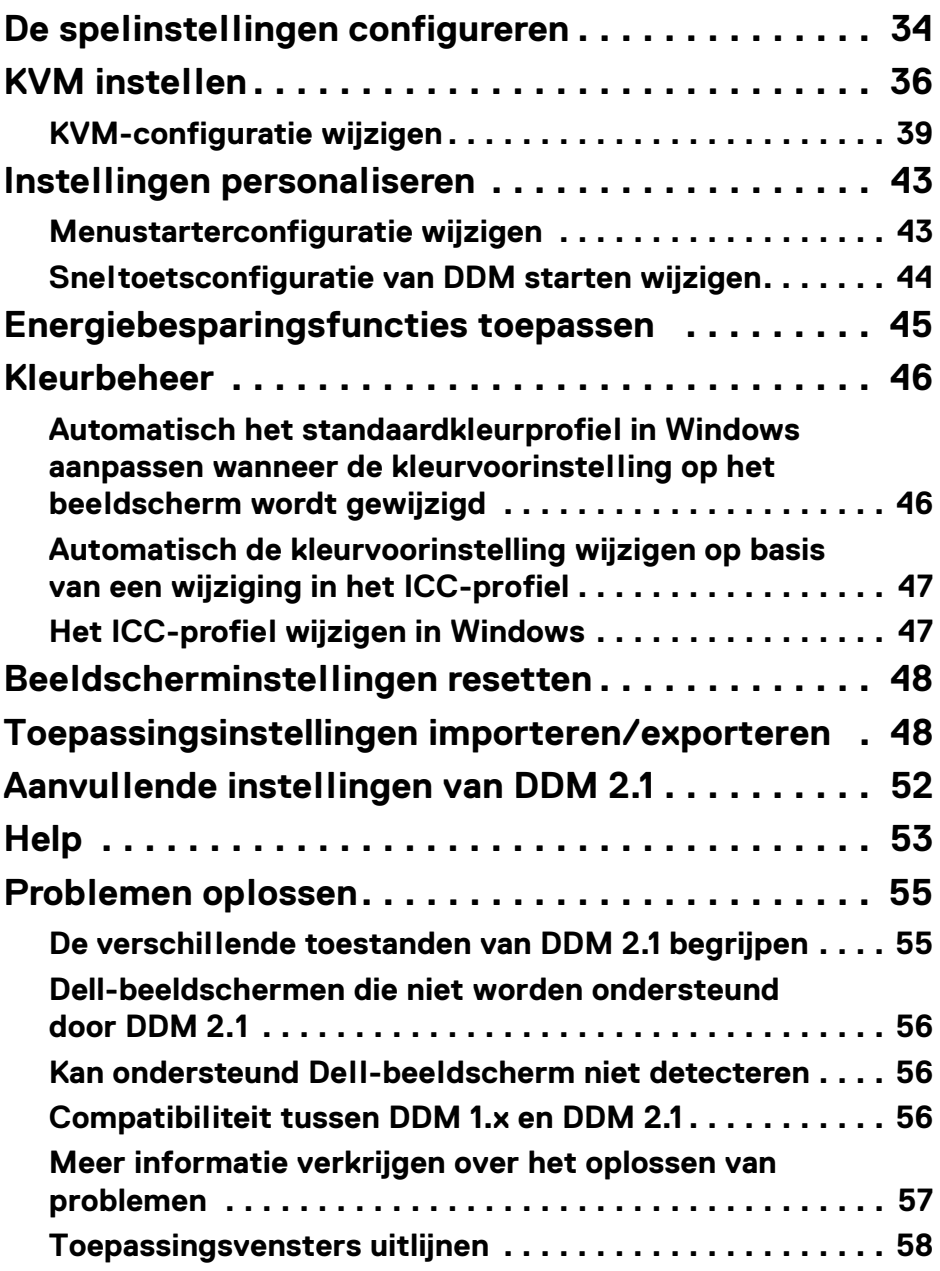

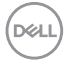

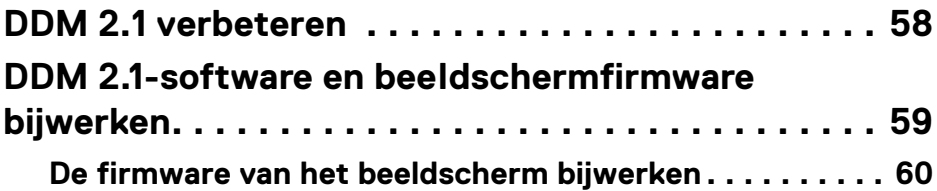

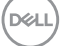

# <span id="page-5-0"></span>**Overzicht**

Dell Display Manager 2.1 (DDM 2.1) is een Windows-toepassing voor het beheren van een beeldscherm of een groep beeldschermen.

Met DDM 2.1 kunt u de beeldscherminstellingen configureren, energie-instellingen beheren, toepassingen in verschillende schermlay-outs ordenen en andere functies uitvoeren op ondersteunde Dell-beeldschermen.

Nadat DDM 2.1 is geïnstalleerd, wordt het telkens uitgevoerd als de computer wordt opgestart. Op de taakbalk van het systeem vindt u een pictogram voor snelle toegang met informatie over verbonden beeldschermen, beschikbaar wanneer u de muisaanwijzer op het DDM-pictogram plaatst.

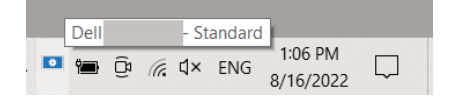

### <span id="page-5-1"></span>**Systeemvereisten**

DDM 2.1 ondersteunt de volgende op x86 gebaseerde Windows-versies:

- Windows 10 build 17763 en hoger
- Windows 11

OPMERKING: Bepaalde functies zijn afhankelijk van de hardware. Zie de gebruikershandleiding van het beeldscherm voor informatie over de functies die beschikbaar zijn.

OPMERKING: Schermopnamen in dit document dienen slechts ter illustratie. Sommige functie worden op uw beeldscherm mogelijk niet ondersteund.

# <span id="page-6-0"></span>**DDM 2.1 downloaden en instellen**

### <span id="page-6-1"></span>**DDM 2.1 downloaden**

- **1.** Blader naar de modelnaam van uw beeldscherm of voer dit in op **<https://www.dell.com/support>**.
- **2.** Download DDM 2.1 voor Windows uit de lijst met downloads en installeer dit op uw computer.

U kunt ook naar**<https://www.dell.com/support/ddm>** gaan en de software van de site downloaden. De supportwebsite van Dell detecteert het besturingssysteem van het apparaat en er verschijnt een downloadkoppeling voor Dell Display Manager 2.1 als u verbinding maakt via een Windows OSapparaat. Windows OS kan ook worden geselecteerd in de keuzelijst Besturingssysteem.

### <span id="page-6-2"></span>**Verbind het beeldscherm met de computer**

**1.** Verbind het beeldscherm met de computer door de stappen te volgen die zijn opgegeven in de gebruikershandleiding van het beeldscherm.

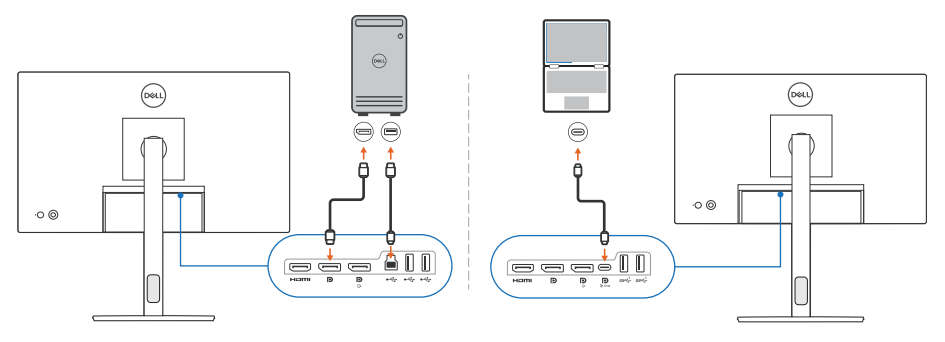

OPMERKING: De verbindingsdiagrammen dienen slechts ter illustratie. Zie de gebruikershandleiding van het beeldscherm voor de volledige informatie.

DØL

# <span id="page-7-0"></span>**Voordat u DDM 2.1 start**

Voordat u DDM 2.1 start, kiest u **Others (Overige)** in het schermmenu (On-screen Display, OSD) van het beeldscherm en controleert u of de functie **DDC/CI** is ingesteld op **On (Aan)**.

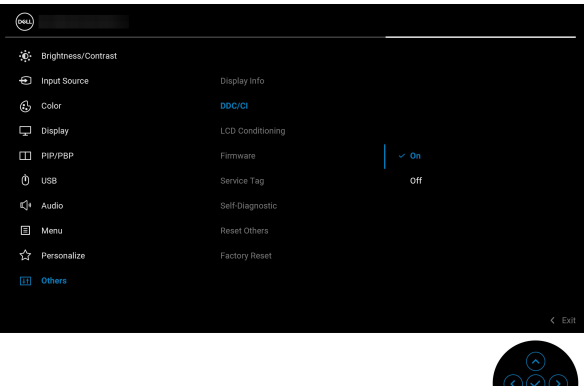

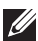

OPMERKING: Alleen **Easy Arrange (Eenvoudig schikken)** wordt ingeschakeld als de functie **DDC/CI** is ingesteld op Off (Uit).

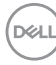

# <span id="page-8-0"></span>**DDM 2.1 starten**

#### <span id="page-8-1"></span>**Menustarter**

Klik op het DDM 2.1-pictogram op de taakbalk van het systeem om het vak **Menu Launcher (Menustarter)** te openen. Wanneer meerdere Dell-beeldschermen op de computer zijn aangesloten, kunt u in de keuzelijst elk beeldscherm selecteren om de instellingen van het beeldscherm te beheren. U kunt ook de Menu Launcher (Menustarter) openen vanuit het programmamenu.

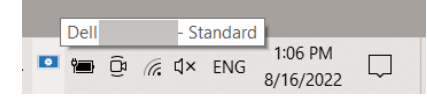

Via het vak **Menu Launcher (Menustarter)** hebt u snel toegang tot de volgende veelgebruikte functies:

- **Display (Scherm)**
- **Brightness/Contrast (Helderheid/Contrast)**
- **Color (Kleur)**
- **Easy Arrange (Eenvoudig schikken)**
- **KVM** (optioneel)
- **Gaming (Spel)** (optioneel)

**DDM 2.1 starten │ 9**

**DEL** 

#### **Display (Scherm)**

De volgende afbeelding toont een snelkoppeling naar de beeldscherminstellingen van de computer, waar u de schermresolutie, schaal en lay-out kunt instellen.

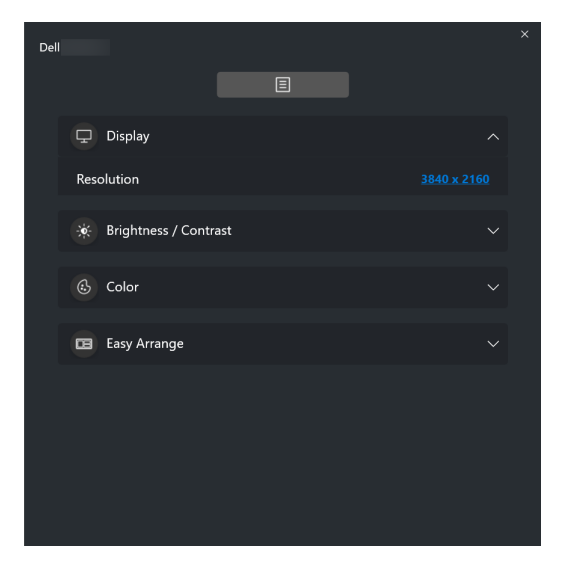

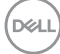

#### **Brightness/Contrast (Helderheid/Contrast)**

Pas de helderheid en het contrastniveau (of luminantie) aan van het geselecteerde model. Als u meerdere beeldschermen hebt, selecteert u in de keuzelijkst het beeldscherm of verplaatst u het dialoogscherm naar het beeldscherm dat u wilt aanpassen.

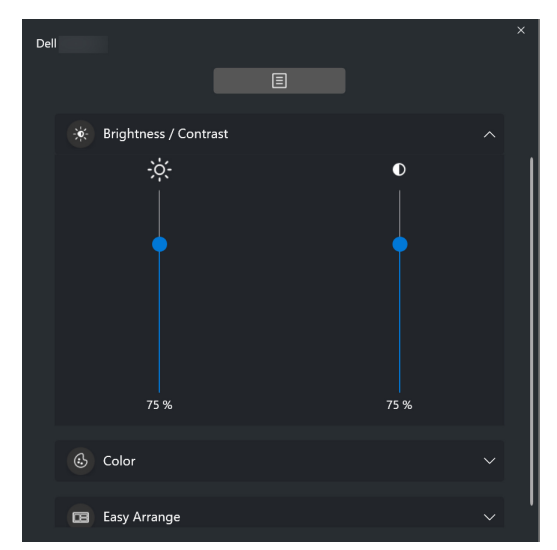

OPMERKING: De minimale waarde van de contrastinstelling is ingesteld op 25% om de zichtbaarheid op het scherm te behouden.

DØL

#### **Color (Kleur)**

Verander naar eigen inzicht de vooraf ingestelde kleurinstellingen van het scherm. Klik op **More (Meer)** voor meer instellingen.

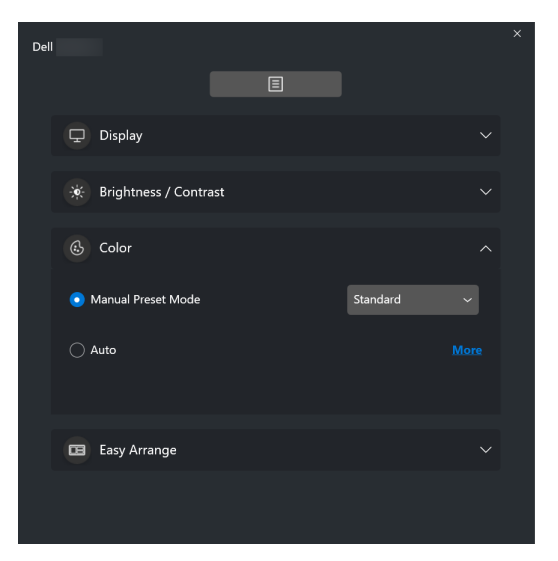

OPMERKING: Zie **[De kleurvoorinstelling automatisch wijzigen wanneer](#page-23-0)  [een specifieke toepassing wordt gebruikt](#page-23-0)** voor meer informatie.

DELL

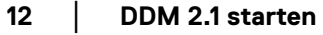

#### **Easy Arrange (Eenvoudig schikken)**

Er wordt een lijst weergegeven met aanbevolen of recent gebruikte lay-outs en eenvoudige geheugenprofielen, zodat u deze snel kunt selecteren. Zie de volgende afbeelding. Met de functie **Save Current Layout (Huidige lay-out opslaan)** kunt u de huidige vensterschikking op het scherm opslaan als een aangepaste lay-out.

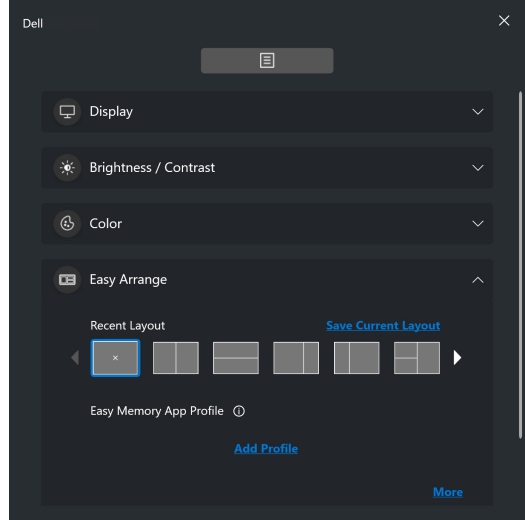

**D**<sup></sup>

#### **KVM**

Na het instellen van de KVM kunt toetsenbord en muis op verschillende computers gebruiken. Zie het gedeelte **[KVM instellen](#page-35-0)** om de **Setup wizard (Set-upwizard)** te gebruiken.

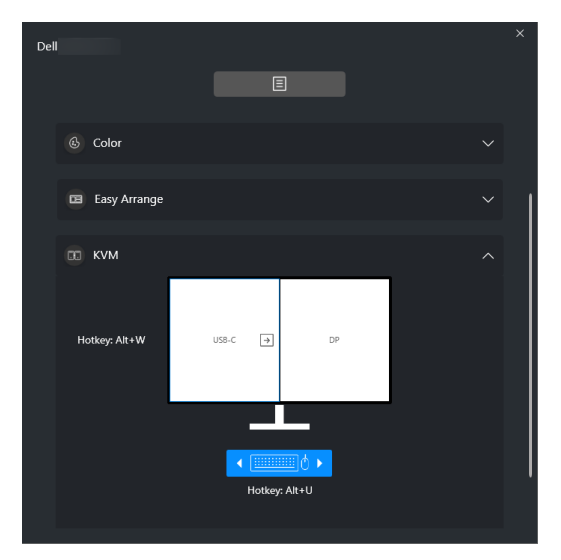

#### **Gaming (Spel)**

Voor beeldschermen die Beeldengine ondersteunen, kunt u tussen de modi van de Vision Engine (Beeldengine) schakelen via de functie **Gaming (Spel)**.

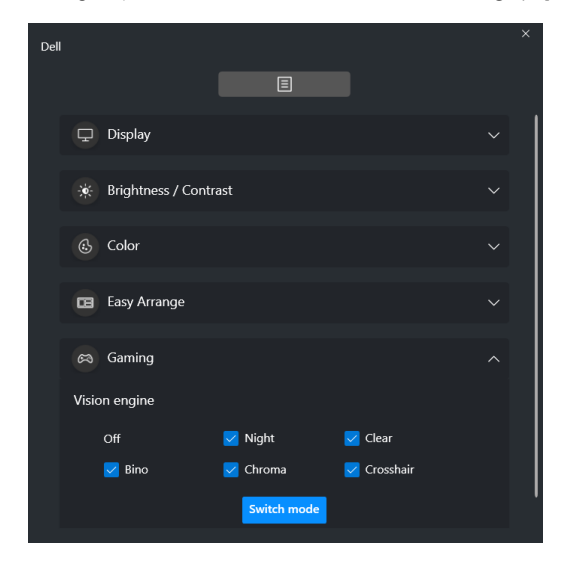

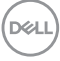

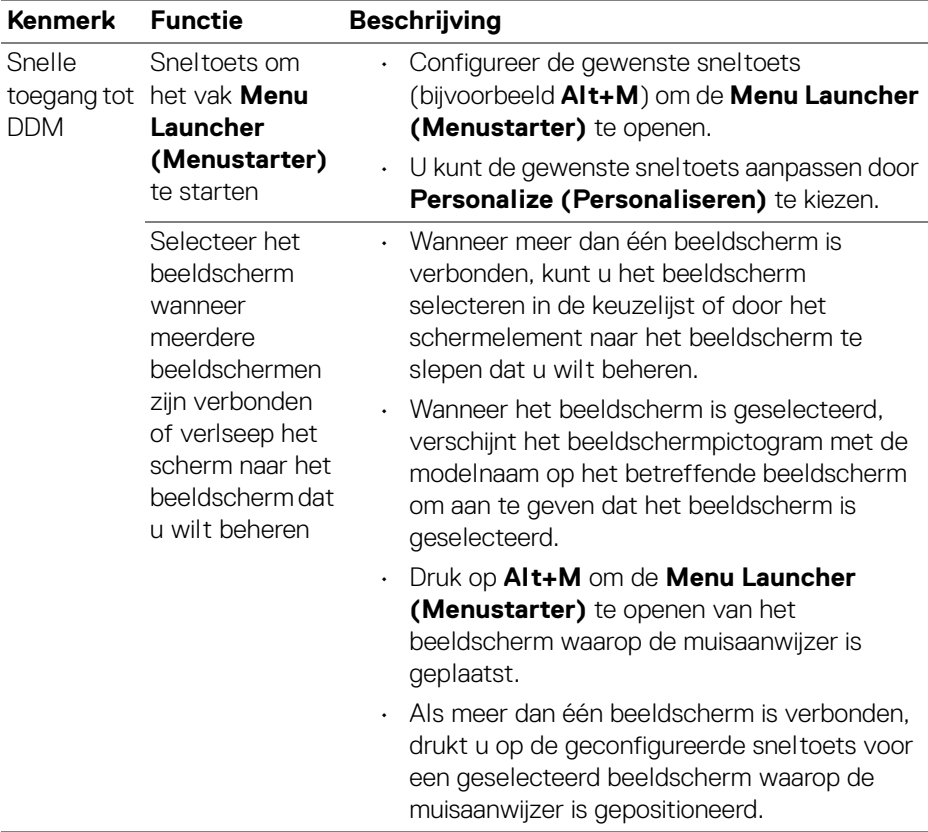

 $(\nabla \times L)$ 

# <span id="page-15-0"></span>**Hoofdmenu**

Start DDM 2.1 met een van deze methodes:

• Klik op de taakbalk van het systeem op met de rechtermuisknop op het **DDM**pictogram en kies **Open Dell Display Manager... (Dell Display Manager openen...)**.

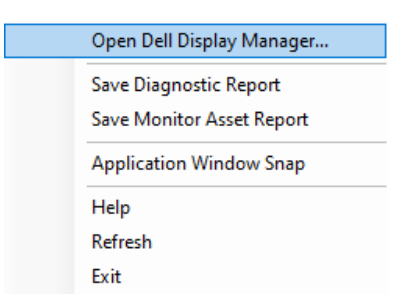

• Klik op het **DDM**-pictogram in het vak **Menu Launcher (Menustarter)**.

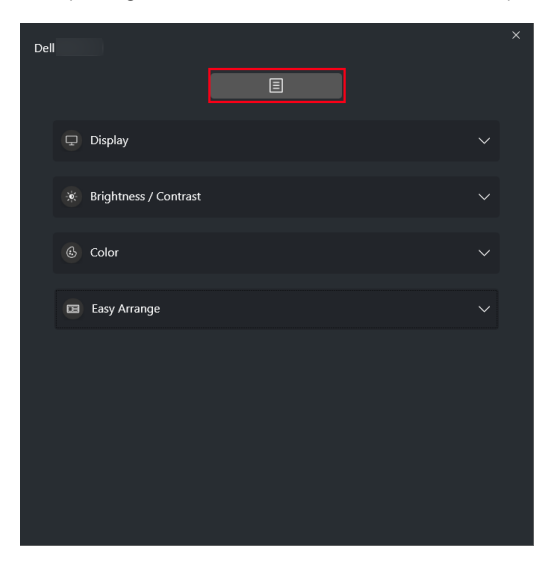

DELL

Het menusysteem bevat een aantal menu's en submenu's om de DDM 2.1-functies aan te passen.

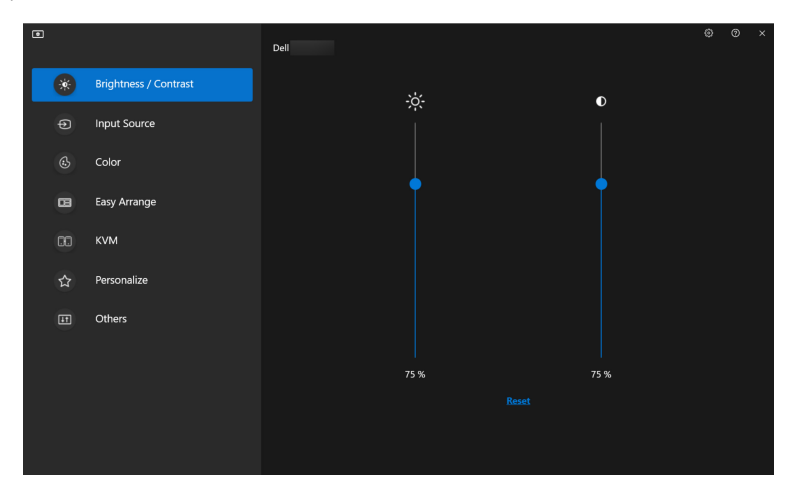

DELL

# <span id="page-17-0"></span>**Helderheid en contrast aanpassen**

Kies in het DDM 2.1-menu de optie **Brightness/Contrast (Helderheid/ Contrast)** om de niveaus van helderheid en contrast te wijzigen.

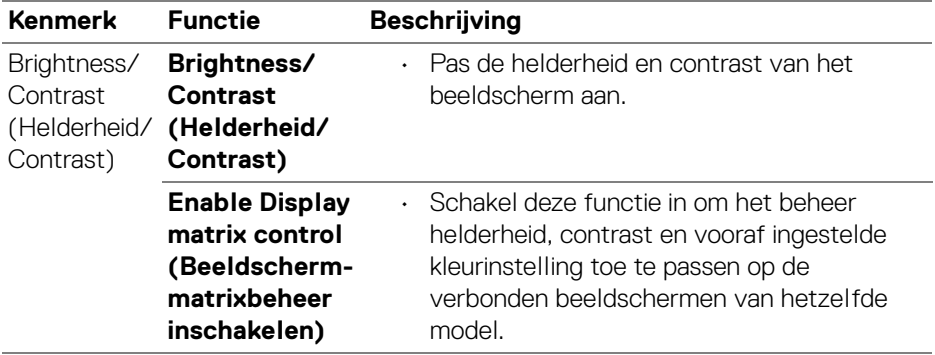

**ZA OPMERKING: De optie Enable Display matrix control** (Beeldschermmatrixbeheer inschakelen) is alleen beschikbaar wanneer meerdere beeldschermen van hetzelfde model zijn verbonden.

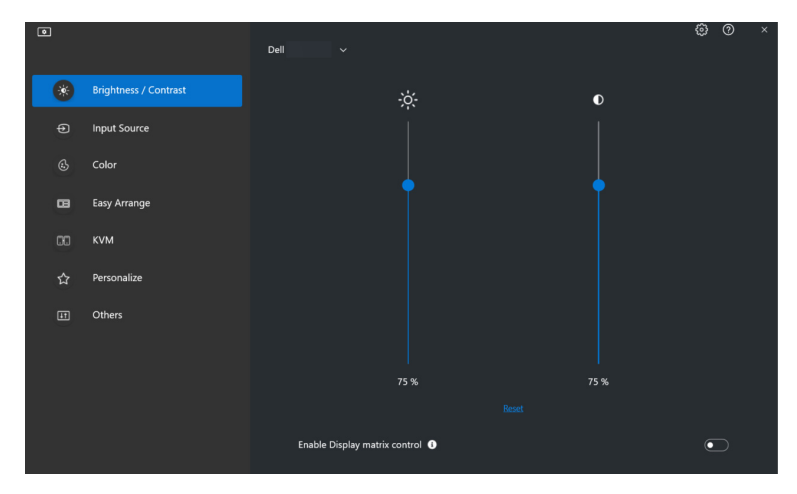

OPMERKING: De minimale waarde van de contrastinstelling is ingesteld op 25% om de zichtbaarheid op het scherm te behouden.

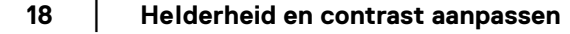

# <span id="page-18-0"></span>**Meerdere video-ingangen beheren**

Met het menu **Input Source (Ingangsbron)** kunt u meerdere video-ingangen beheren die met het Dell-beeldscherm zijn verbonden. Hierdoor kunt u eenvoudig tussen ingangen schakelen als u op verschillende computers werkt.

Bij **General (Algemeen)** worden alle video-ingangen weergegeven die op het beeldscherm beschikbaar zijn. U kunt aan elke ingang een naam en een USBupstreampoort toewijzen.

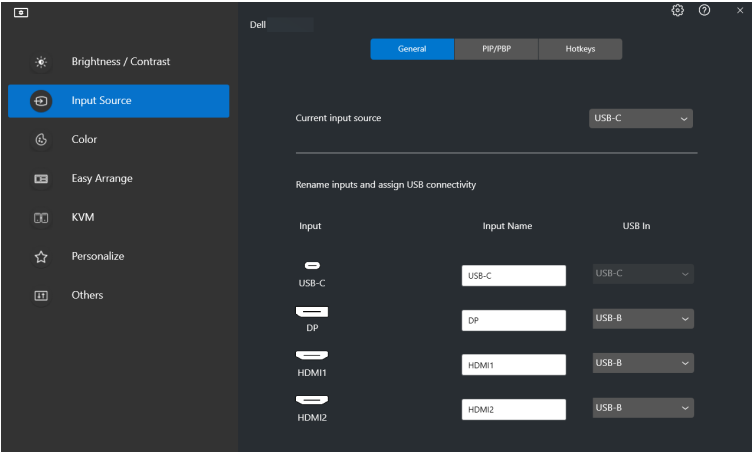

OPMERKING: Voor meer informatie zie de gebruikershandleiding van het beeldscherm voor de beschikbare ingangen.

#### <span id="page-18-1"></span>**De modus Picture-in-Picture/Picture-by-Picture (PIP/PBP) configureren**

- **1.** Klik op de modus **PIP/PBP** om gesplitst scherm te gebruiken op modellen die dit ondersteunen.
- **2.** Klik op **Toggle between positions (Schakelen tussen posities)** om de PIP-positie te wijzigen.
- **3.** Als u de hoofd- en subingangen wilt wijzigen, kiest u in de keuzelijst **Input 1 (Ingang 1)** de hoofdingang en vervolgens kiest u de subingang in de keuzelijst **Input 2 (Ingang 2)**.

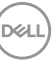

**4.** Klik op **USB Switch (USB-schakelaar)** om de USB-upstreampoort te schakelen die wordt toegewezen aan actieve ingangen.

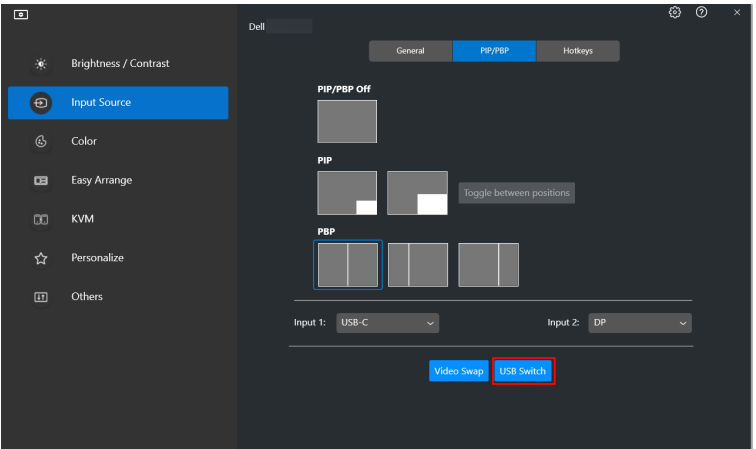

**5.** Klik op **Video Swap (Video omwisselen)** om tussen ingangsbronnen te schakelen.

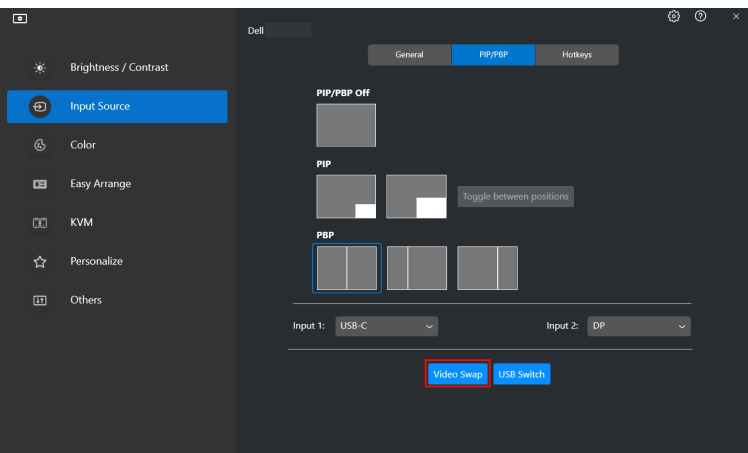

OPMERKING: Voor meer informatie over de beschikbare PIP/PBP-functies zie de gebruikershandleiding van het beeldscherm.

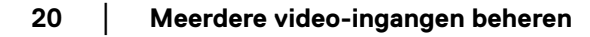

DØLI

#### <span id="page-20-0"></span>**Sneltoetsen toewijzen**

U kunt sneltoetsen toewijzen om snel de functies van **Input Source (Ingangsbron)** te openen.

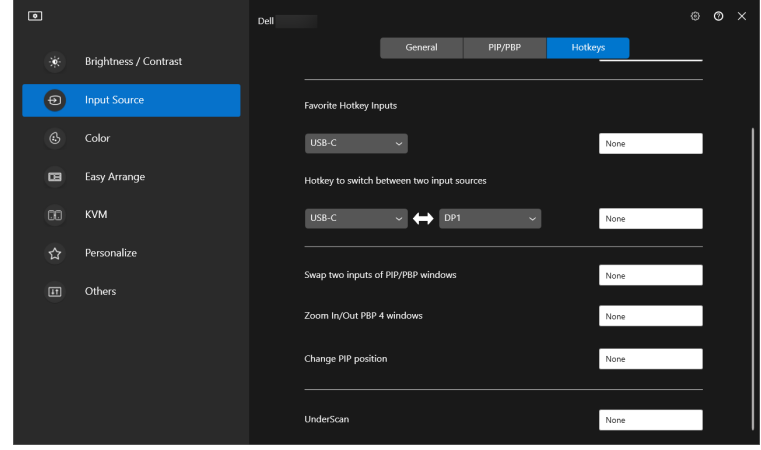

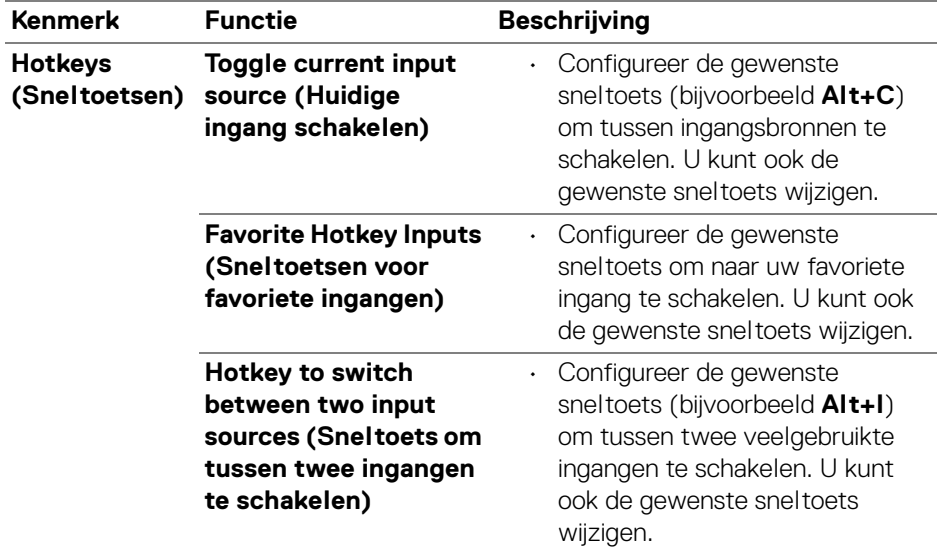

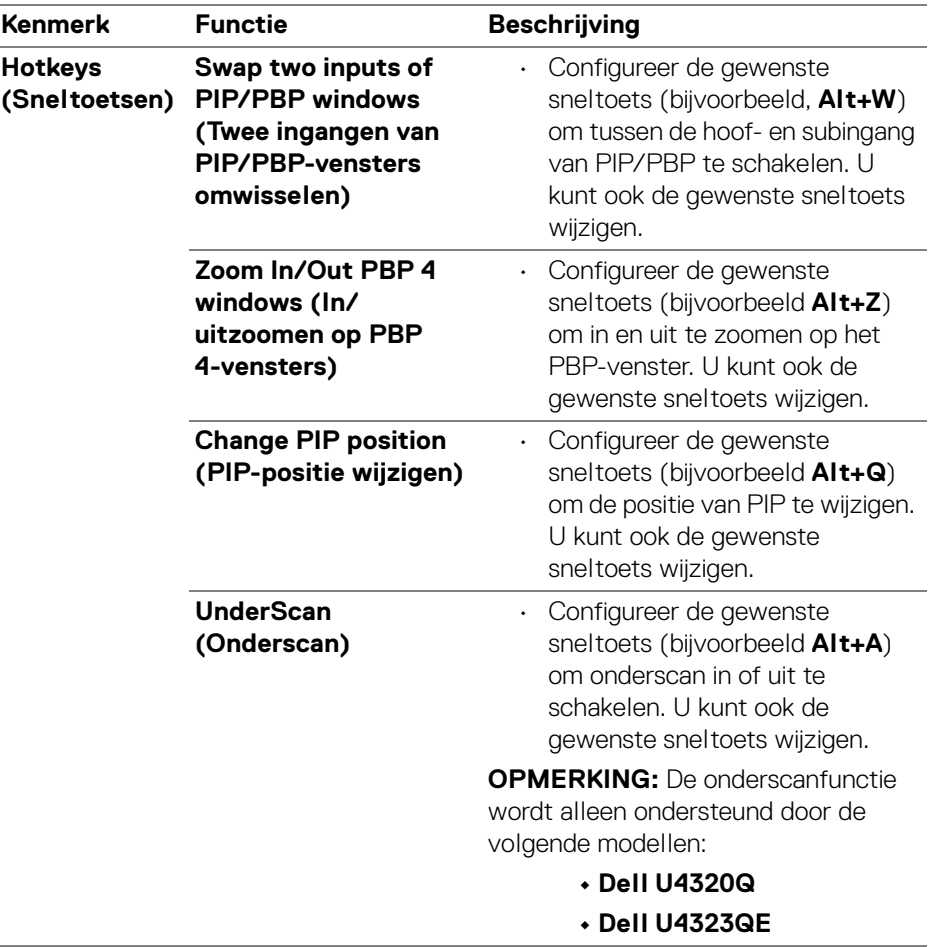

OPMERKING: Voor meer informatie over de beschikbare PIP/PBP-functies zie de gebruikershandleiding van het beeldscherm.

OPMERKING: Als meerdere beeldschermen zijn verbonden, worden de sneltoetsen gesynchroniseerd voor alle beeldschermen. Om de functie voor het geselecteerde beeldscherm te triggeren, beweegt u de muis naar het beeldscherm en drukt u op de sneltoets.

DØLI

### <span id="page-22-0"></span>**De weergavemodus van het beeldscherm instellen**

In het menu **Color (Kleur)** kunt u een vooraf ingestelde kleurmodus koppelen aan een toepassing. Wanneer u de **Auto Mode (Automatische modus)** kiest, schakelt de DDM 2.1 automatisch naar de corresponderende vooraf ingestelde kleurmodus wanneer de gekoppelde toepassing wordt geactiveerd. De vooraf ingestelde kleurmodus die aan een bepaalde toepassing is toegewezen, kan op elk verbonden beeldscherm dezelfde zijn, maar kan ook per beeldscherm verschillen.

Als u een nieuwe toepassing wilt toevoegen aan de lijst met toewijzingen, klikt u op **Add application (Toepassing toevoegen)** en selecteert u toepassingen of u versleept ze vanaf **Windows Programma's/Bureaublad** naar de huidige lijst. Selecteer voor elke toepassing de vooraf ingestelde kleurmodus in de keuzelijst om de voorinstelling toe te wijzen aan de toepassingen.

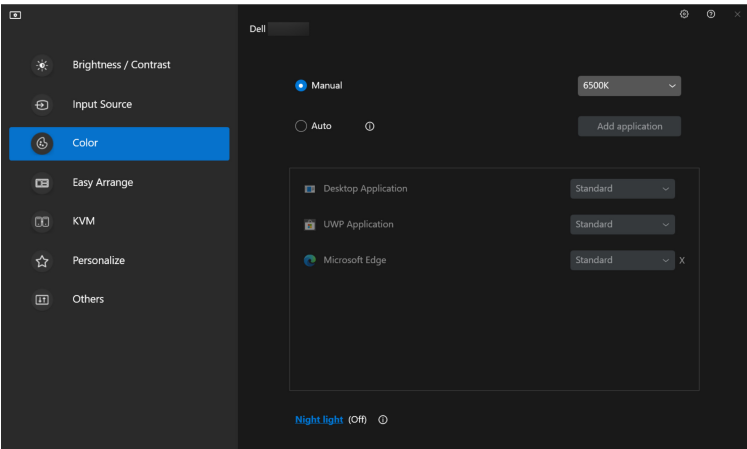

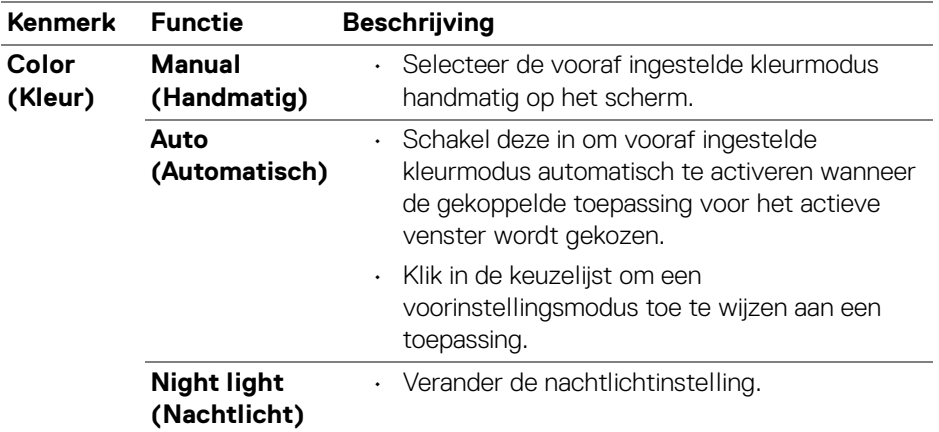

#### <span id="page-23-0"></span>**De kleurvoorinstelling automatisch wijzigen wanneer een specifieke toepassing wordt gebruikt**

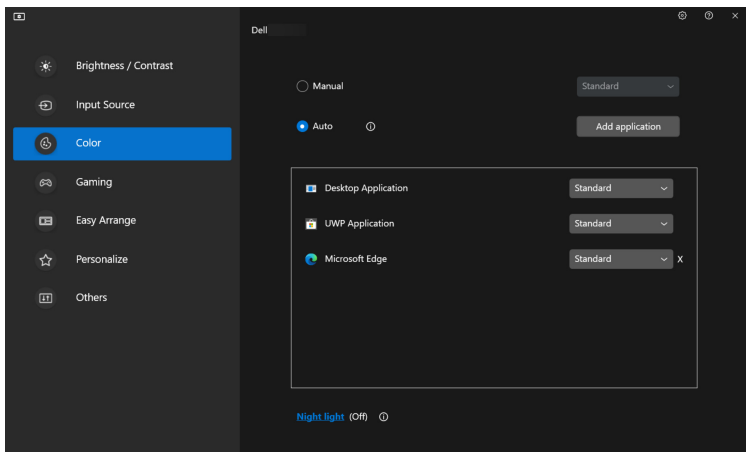

**1.** Selecteer **Auto (Automatisch)**.

DELL

**2.** Klik op **Add application (Toepassing toevoegen)**.

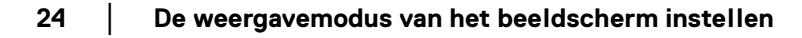

**3.** Selecteer de gewenste toepassingen en klik op **OK**.

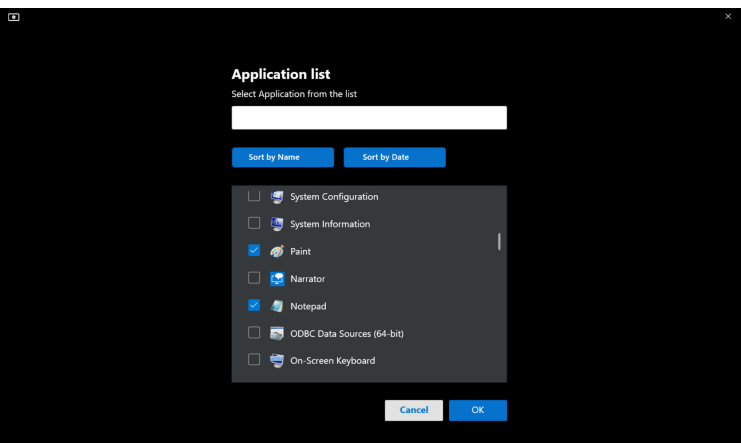

**4.** Selecteer de gewenste vooraf ingestelde kleur wanneer de toepassing wordt gebruikt.

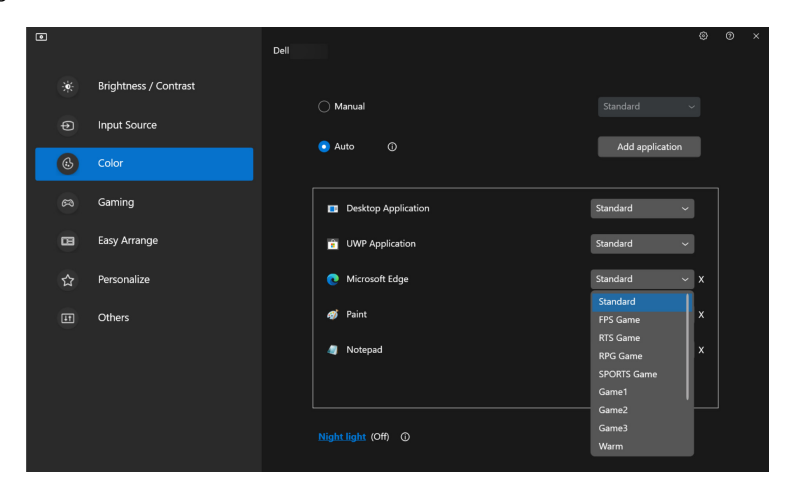

OPMERKING: Toewijzingen voor de vooraf ingestelde kleurmodus voor batchbestanden, scripts, snelkoppelingen en nietuitvoerbare bestanden, zoals ziparchieven of ingepakte bestanden, worden niet ondersteund.

DØLI

### <span id="page-25-0"></span>**Vensters ordenen met Eenvoudig schikken**

Het menu **Easy Arrange (Eenvoudig schikken)** vereenvoudigt de wijze waarop toepassingen in vensters op het beeldscherm worden weergegeven.

### <span id="page-25-1"></span>**Layout (Lay-out)**

Voer de volgende stappen uit om de vensters te ordenen:

- **1.** Selecteer een van de vooraf ingesteld lay-outs om het scherm virtueel in verschillende zones te verdelen.
- **2.** Versleep de toepassing naar de geselecteerde zone om de toepassing in de zone te positioneren. De toepassing wordt uitgelijnd op de geselecteerde zone.

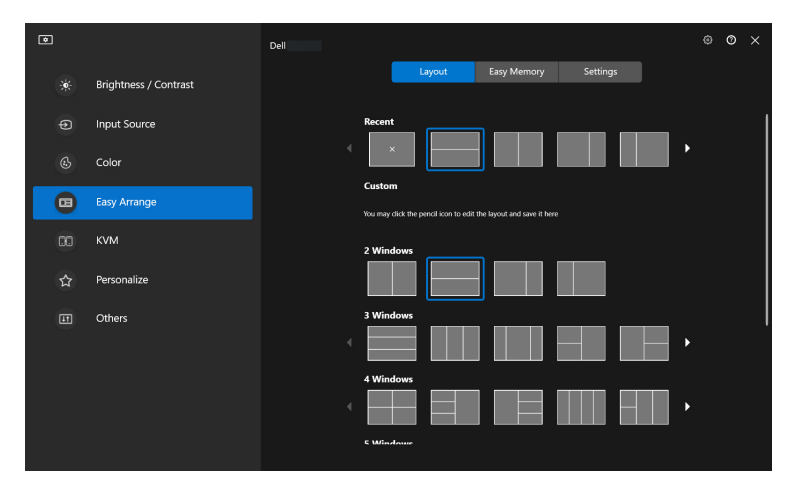

Liggende stand van de lay-outs van **Easy Arrange (Eenvoudig schikken)**

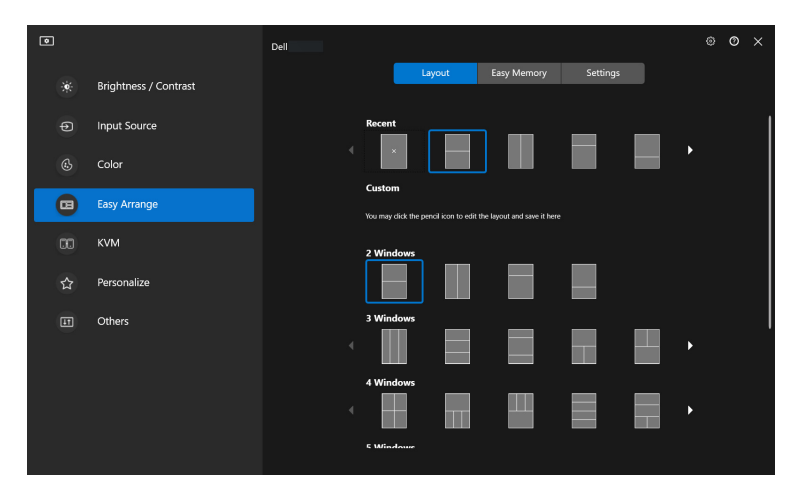

Staande stand van de lay-outs van **Easy Arrange (Eenvoudig schikken)** worden weergegeven wanneer u het beeldscherm draait

Voer de volgende stappen uit om een bestaande lay-out aan te passen:

- **1.** Plaats de muisaanwijzer op de lay-out die u wilt aanpassen en klik op het penpictogram.
- **2.** Klik en versleep de deellijn totdat de lay-out naar wens is aangepast.
- **3.** Kies in het opslaanvenster een lay-out die u wilt vervangen en voer de naam in van de nieuwe lay-out.
- **4.** Klik op **Save (Opslaan)** om het aanpassen te voltooien.

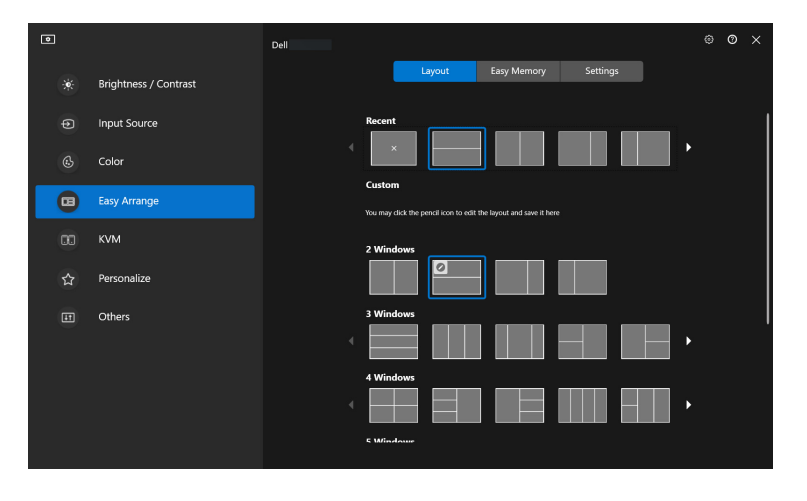

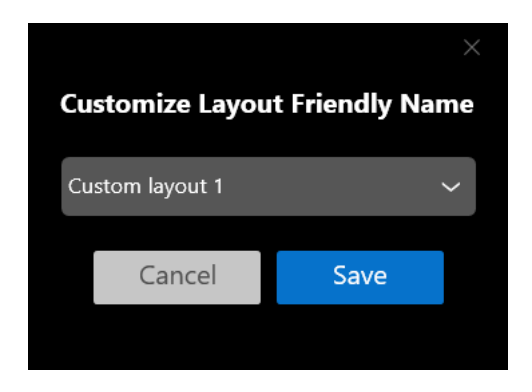

### <span id="page-27-0"></span>**Easy Memory (Eenvoudig geheugen)**

Met **Easy Memory (Eenvoudig geheugen)** kunnen gebruikers een toepassing of bestanden op het betreffende gedeelte opslaan in verschillende profielen en ze handmatig herstellen. Dit kan op een ingeplande tijd of tijdens het opstarten van het systeem. Voer de volgende stappen uit om een profiel te maken en te starten:

**1.** Klik op **+** om een nieuw profiel te maken.

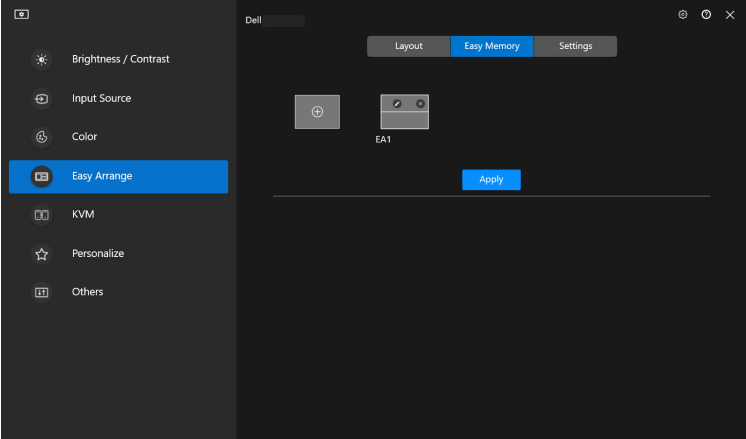

**2.** Voer de profielnaam in en kies een lay-out. Klik op **Next (Volgende)**.

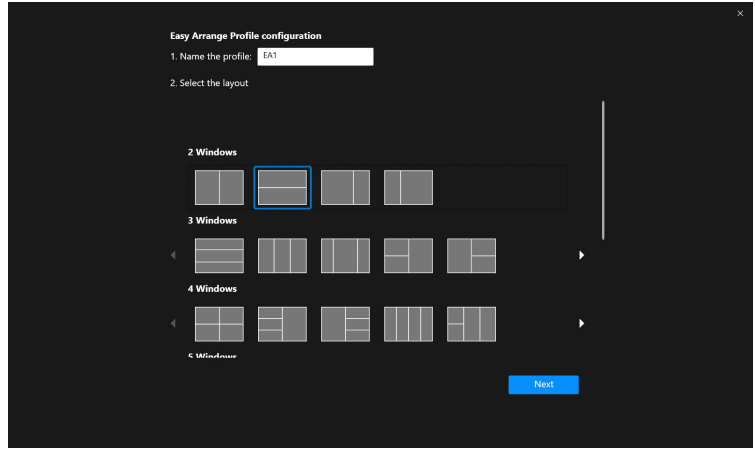

**3.** Wijs een toepassing of bestand aan dat wordt weergeven op een bepaald gedeelte door op **+** te klikken of door het bestand naar het gedeelte te slepen. Klik op **Next (Volgende)**.

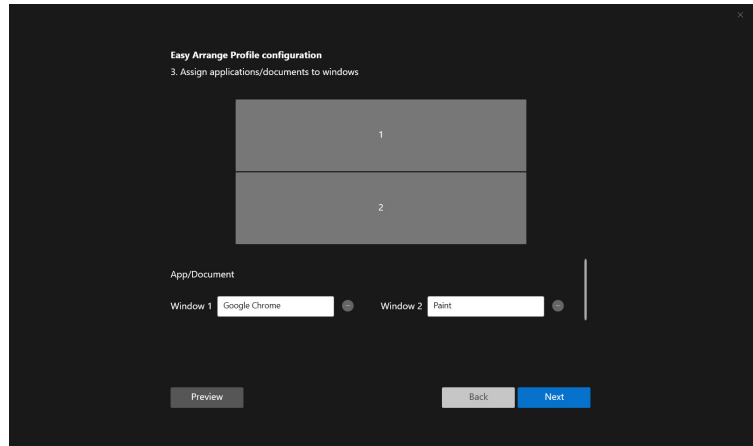

**4.** Configureer de tijd voor het starten van het profiel en klik op **Finish (Voltooien)**.

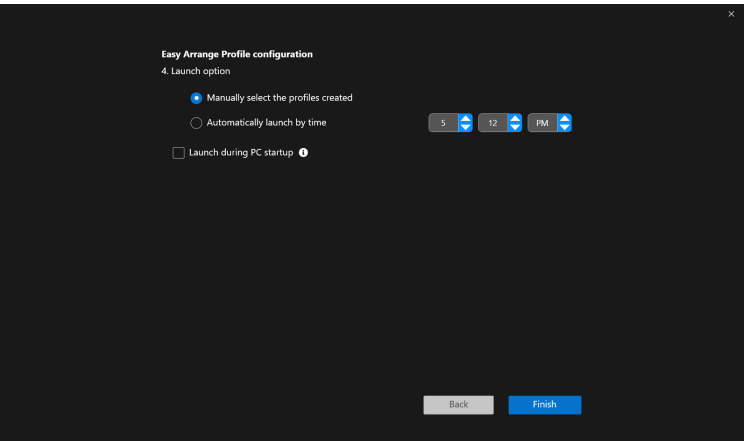

De bruikbaarheid van **Easy Arrange (Eenvoudig schikken)**-geheugen kan per toepassingstype en opstartgedrag variëren. **Easy Memory (Eenvoudig geheugen)** werkt met algemene productiviteitsapps zoals Microsoft Office, Adobe, internetbrowsers en meer.

**Easy Memory (Eenvoudig geheugen)** kan mogelijk een venstergedeelte bij opstarten niet uitvoeren in de volgende omstandigheden:

- App laat een pop-upvenster zien tijdens het opstarten (zoals een aanmeldscherm, foutmelding of niet-opgeslagen bestanden)
- App wordt op het volledige scherm gestart
- Bestanden worden geopend als afzonderlijke tabbladen binnen de app
- Overlappende Eenvoudig schikken lay-outs

DØL

### <span id="page-30-0"></span>**Settings (Instellingen)**

Configureer de persoonlijke voorkeuren.

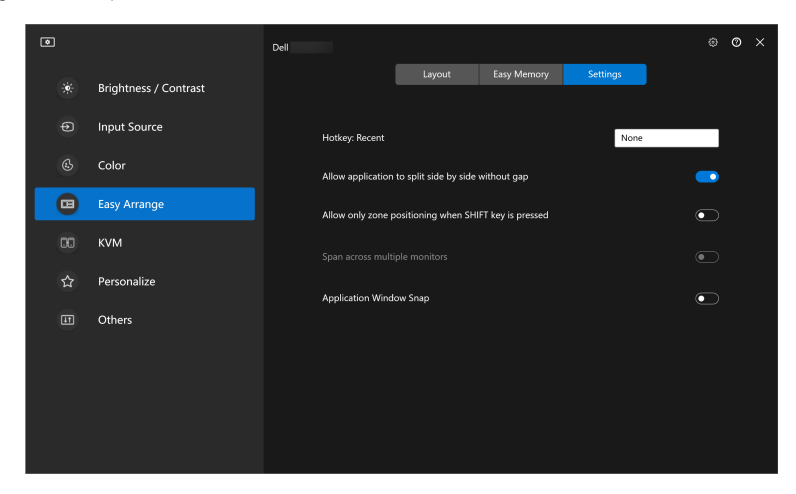

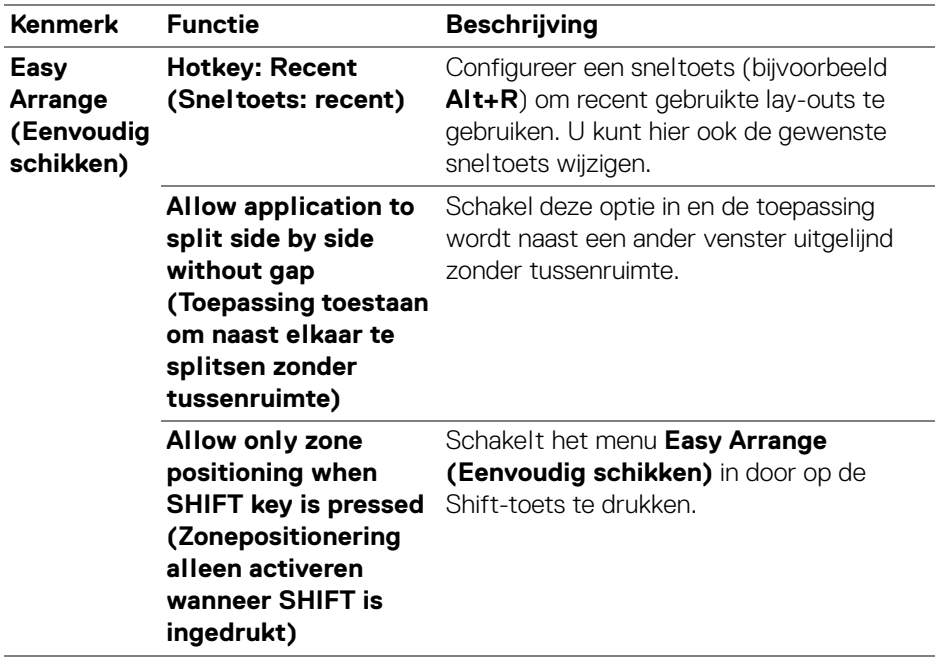

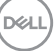

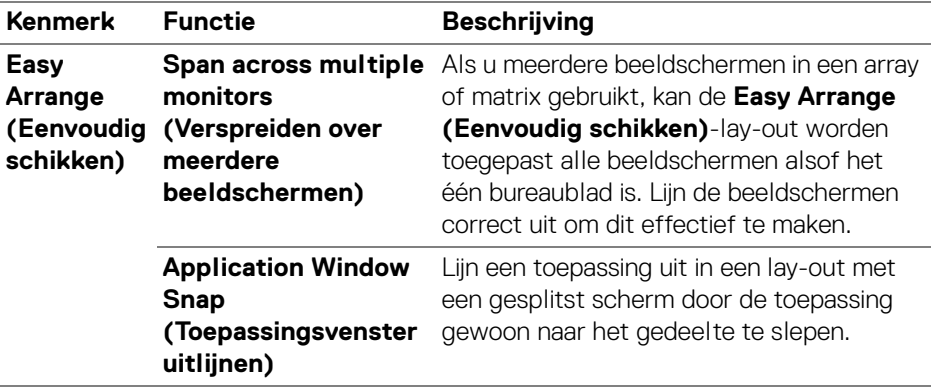

OPMERKING: Als een toepassingsvenster niet in de zone past die door Easy Arrange (Eenvoudig schikken) is gedefinieerd, functioneert de toepassing mogelijk niet naar behoren.

**2** OPMERKING: De optie Span across multiple monitors (Verspreiden over meerdere beeldschermen) kan alleen worden ingeschakeld voor alle verbonden beeldschermen met dezelfde fysieke grootte, resolutie, schaalinstellingen en die naast elkaar zijn geplaatst.

DØLI

# <span id="page-32-0"></span>**Toepassingsvenster uitlijnen gebruiken**

Klik op de taakbalk van het systeem met de rechtermuisknop op het pictogram **DDM**, kies **Application Window Snap (Toepassingsvenster uitlijnen)** en vink aan om de functie te gebruiken. Wanneer deze functie in DDM 2.1 is ingeschakeld versleept u de toepassing om een zwevend menu met recent gebruikte lay-outs van **Easy Arrange (Eenvoudig schikken)** te openen. Versleep de toepassing naar een van de weergegeven lay-outs om de toepassing in het venster te plaatsen.

Wanneer deze functie is ingeschakeld, vervangt deze de optie **Easy Arrange (Eenvoudig schikken)** zodat de gebruiker een toepassing makkelijk in een van de vier recent gebruikte lay-outs van **Easy Arrange (Eenvoudig schikken)** op het betreffende beeldscherm en zone kan uitlijnen.

U kunt deze functie uitschakelen via het menu **Easy Arrange (Eenvoudig schikken)** wanneer u de optie **Span across multiple monitors (Verspreiden over meerdere beeldschermen)** wilt gebruiken.

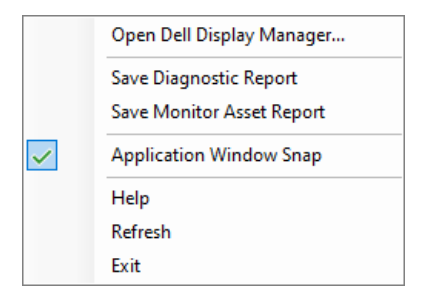

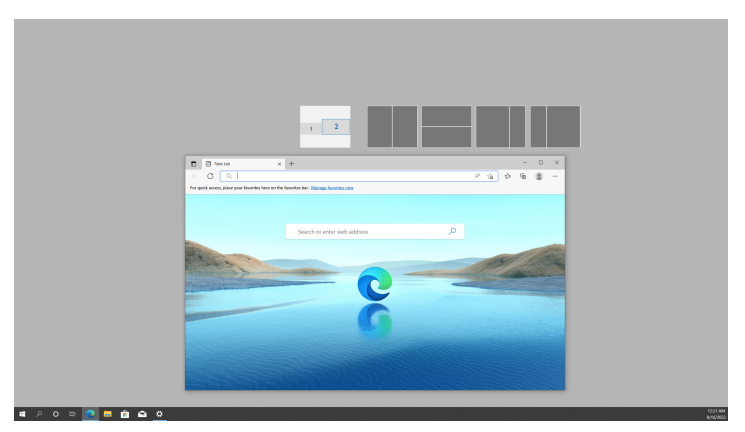

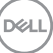

## <span id="page-33-0"></span>**De spelinstellingen configureren**

U kunt het menu **Gaming (Spel)** configureren dat beschikbaar is op gamingbeeldschermen van Alienware en Dell.

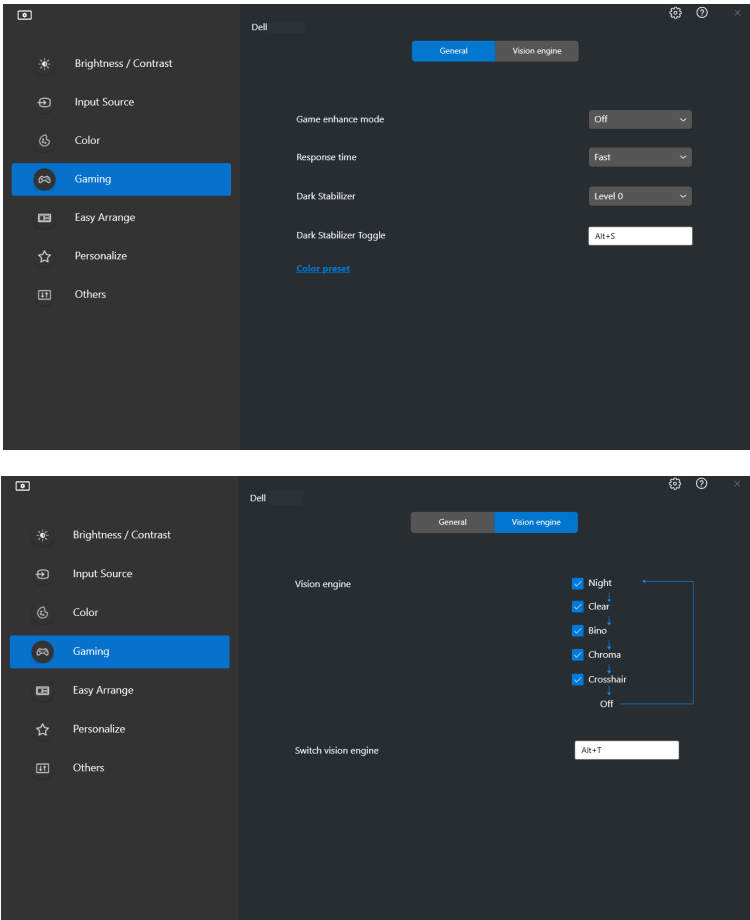

DELL

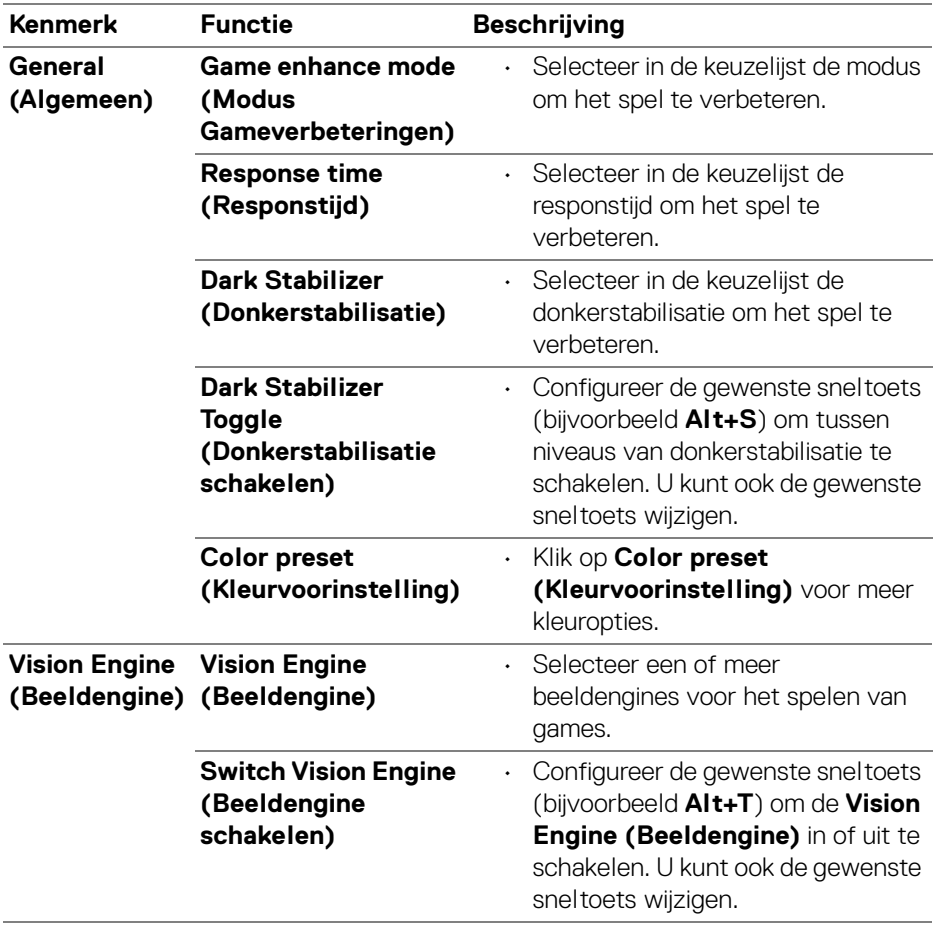

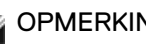

OPMERKING: Welke functies en opties in het menu Gaming (Spel) beschikbaar zijn, is afhankelijk van het beeldschermmodel.

# <span id="page-35-0"></span>**KVM instellen**

Voor beeldschermen die de KVM-functie ondersteunen, volgt u de instructies op het scherm om de apparaten in te stellen die verbonden zijn met het beeldscherm.

**1.** Selecteer het aantal bronnen waarmee het beeldscherm is verbonden.

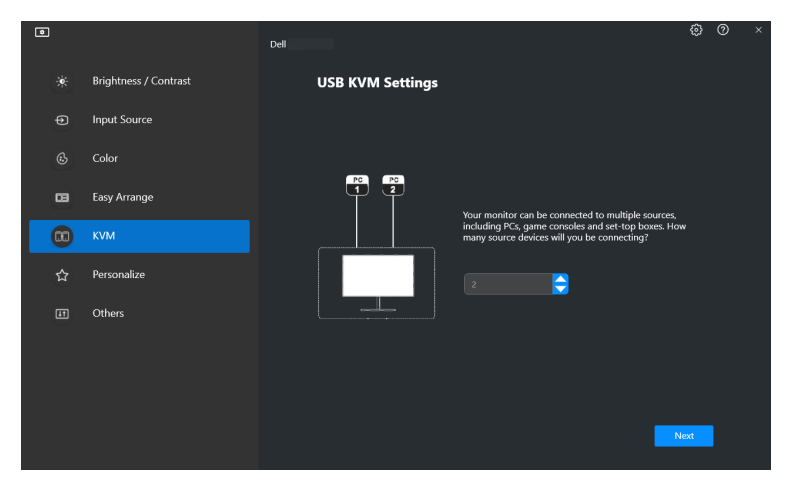

**2.** Koppel de ingangen met hun aansluitingen en wijs voorkeursnamen toe.

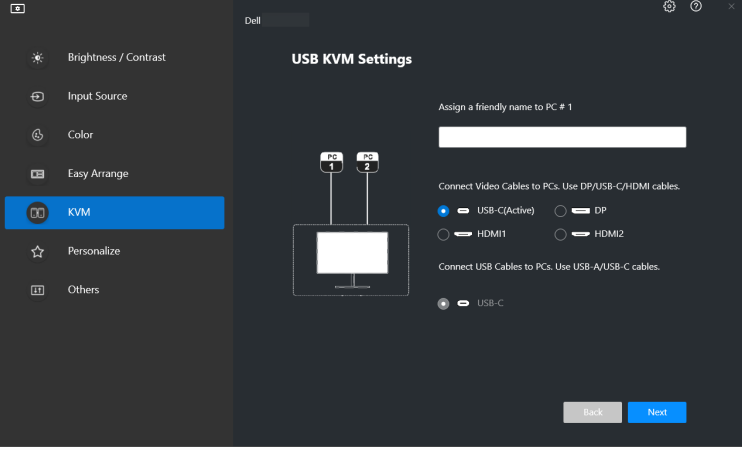

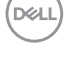

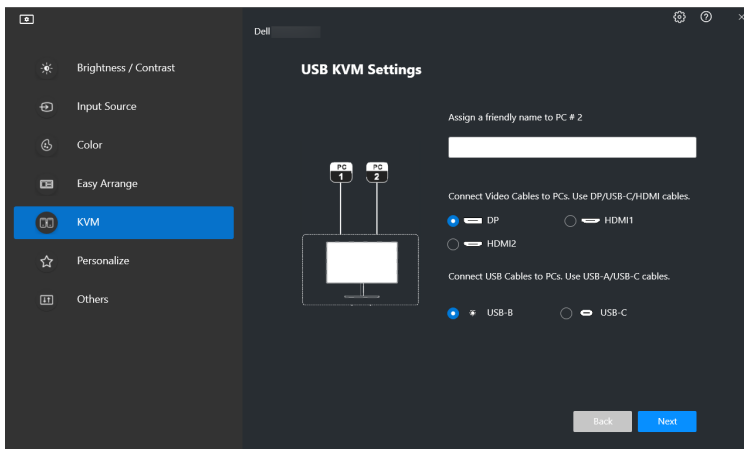

**3.** Sluit toetsenbord en muis aan op het beeldscherm.

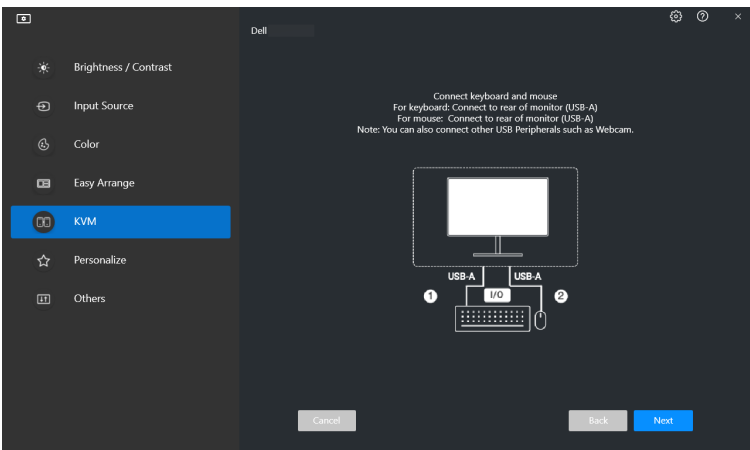

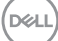

**4.** Selecteer een gewenste lay-out.

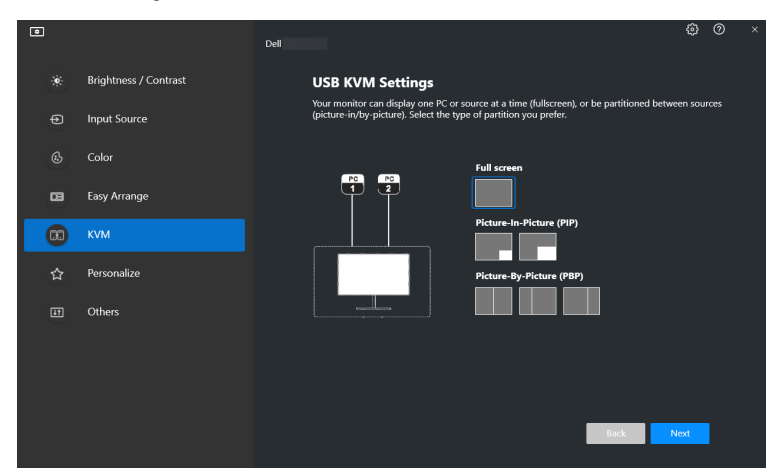

**5.** Klik op **Download (Downloaden)** om **Dell Display Manager (Windows)** of **Dell Display and Peripheral Manager (Mac)** te downloaden voor andere computers die u wilt verbinden. Klik tenslotte op **Next (Volgende)** om de KVM-instelling op te slaan en te sluiten.

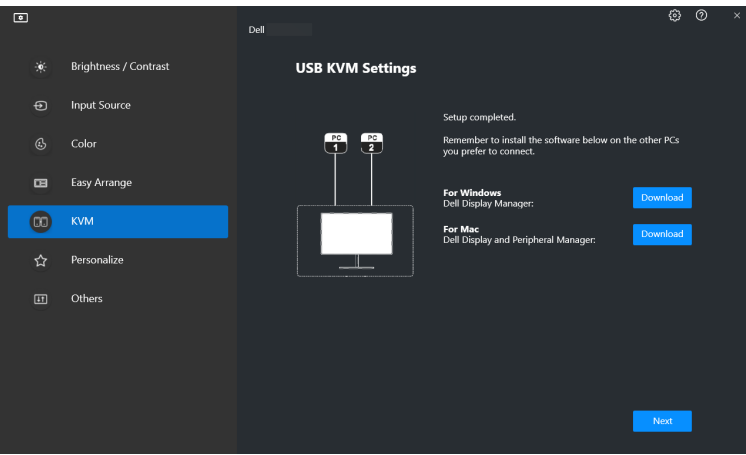

OPMERKING: DDM 2.1 communiceert met het beeldscherm, zelfs als het beeldscherm video van een andere computer weergeeft. U kunt **Dell Display Manager (Windows)** of **Dell Display and Peripheral Manager (Mac)** installeren op de computer die u vaak gebruikt en hiermee het schakelen tussen ingangen beheren. U kunt **Dell Display Manager (Windows)** of **Dell Display and Peripheral Manager (Mac)** ook installeren op andere computers die met het beeldscherm zijn verbonden.

### <span id="page-38-0"></span>**KVM-configuratie wijzigen**

U kunt de **KVM**-configuratie wijzigen nadat u de KVM-set-up hebt voltooid door ofwel de set-upinstructies opnieuw uit te voeren of door de schermconfiguratie te wijzigen door op **Configure Screen (Scherm configureren)** te klikken.

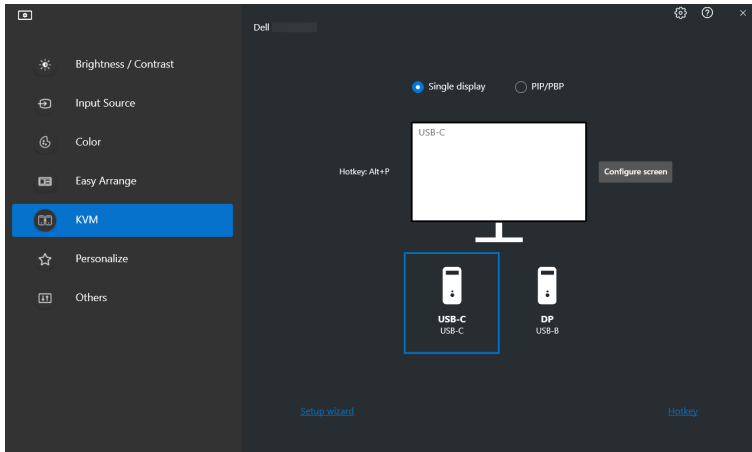

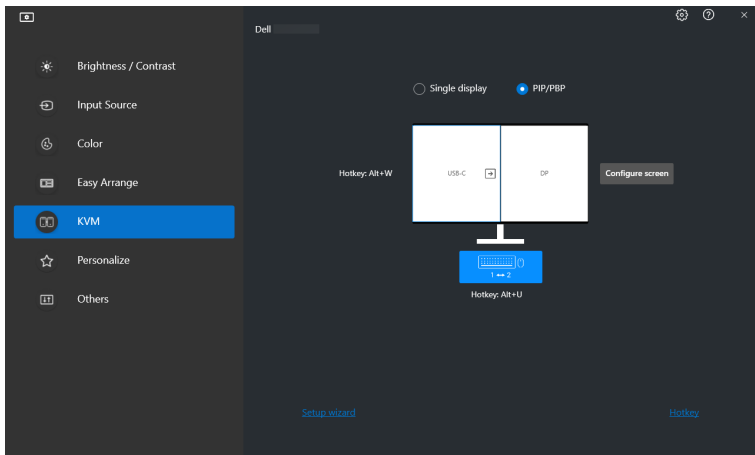

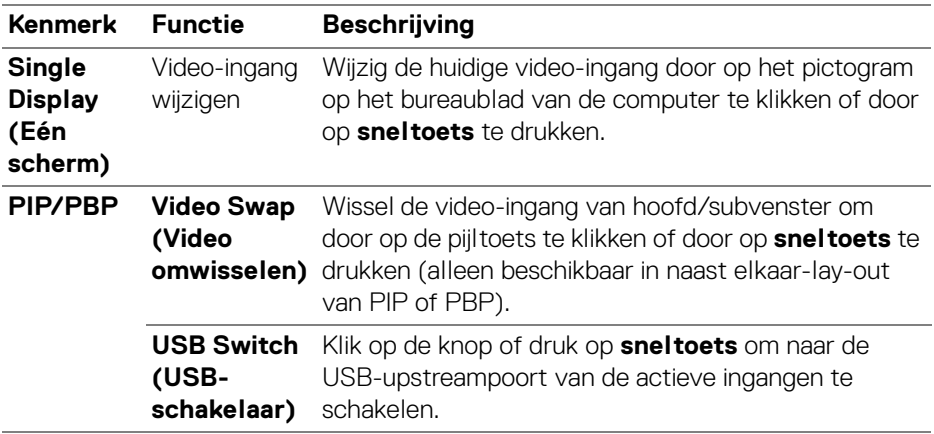

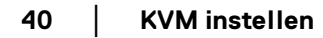

 $($ DELL $)$ 

**1.** Klik op **KVM Configure Screen (KVM Scherm configureren)** om de schermlay-out te wijzigen.

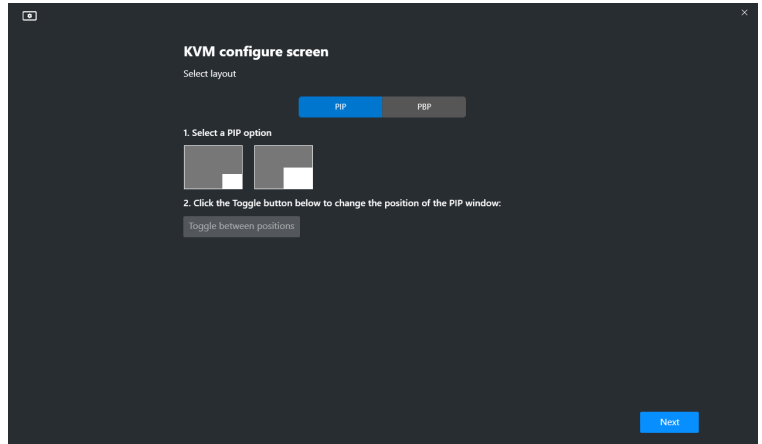

**2.** Klik op **Hotkeys (Sneltoetsen)** om KVM-sneltoetsen te configureren.

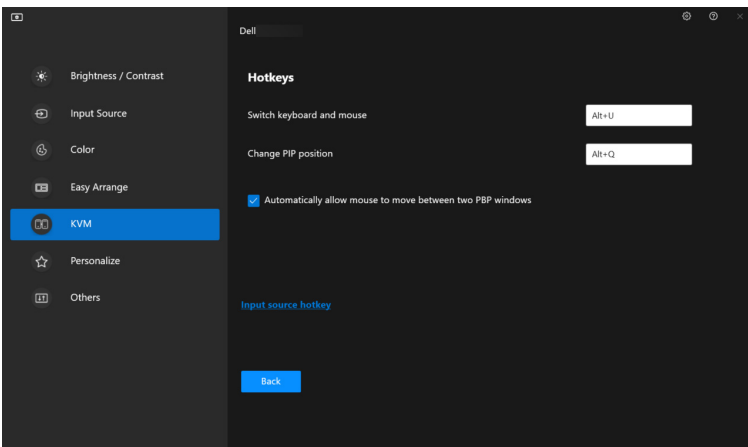

OPMERKING: Alleen relevante sneltoetsen voor uw schermconfiguratie worden weergegeven.

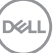

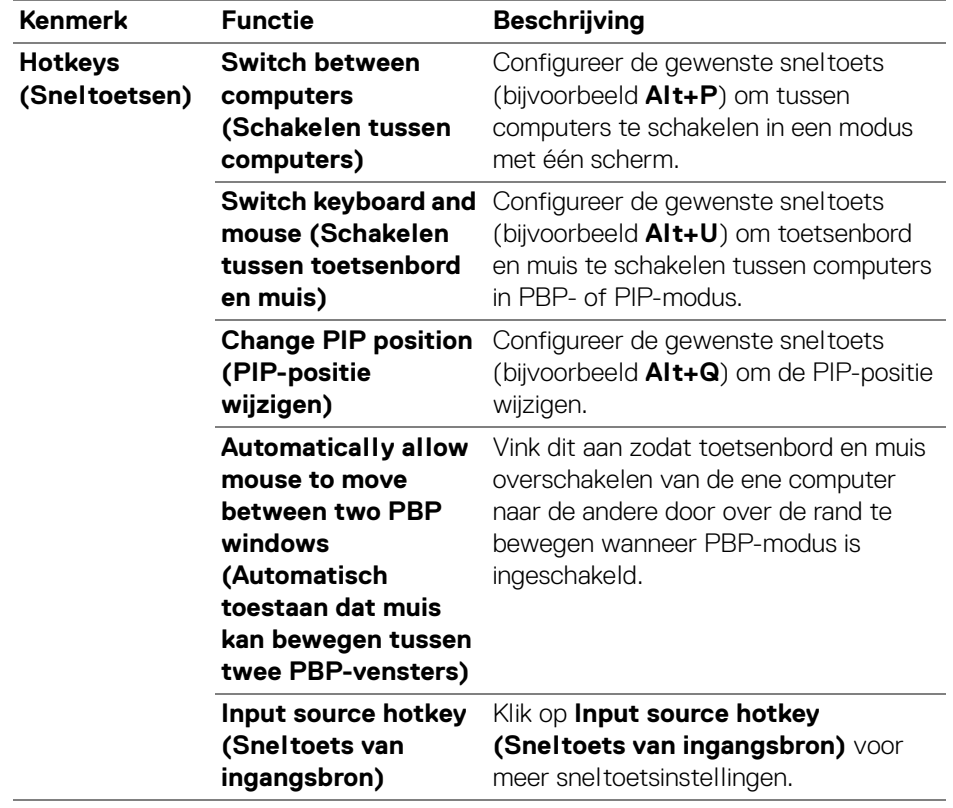

 $($ DELL $)$ 

### <span id="page-42-0"></span>**Instellingen personaliseren**

#### <span id="page-42-1"></span>**Menustarterconfiguratie wijzigen**

**1.** Klik op **Configure (Configureren)** om de snelletoegangfunctie van **Menu Launcher (Menustarter)** te wijzigen.

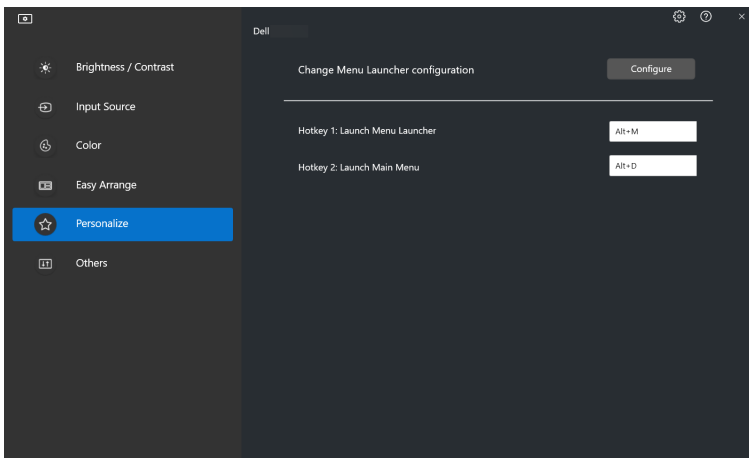

**2.** Selecteer een functie in de keuzelijst. Klik op **Add Function (Functie toevoegen)** om meer functies toe te voegen aan de **Menu Launcher (Menustarter)**.

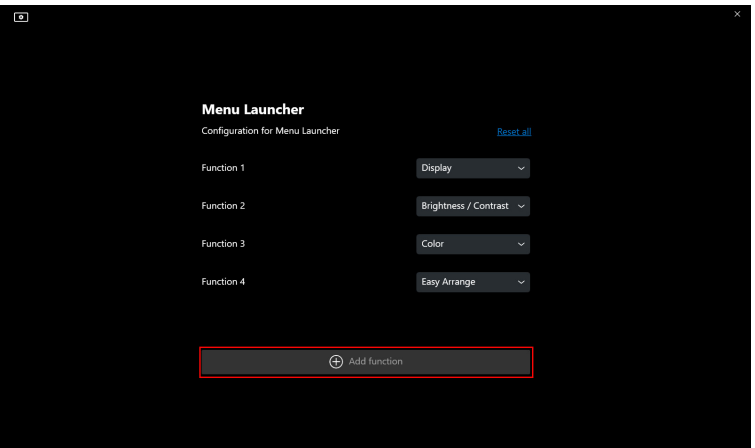

**D**<sup></sup>

**3.** Klik op **Reset All (Alles resetten)** om de functies van **Menu Launcher (Menustarter)** te resettten.

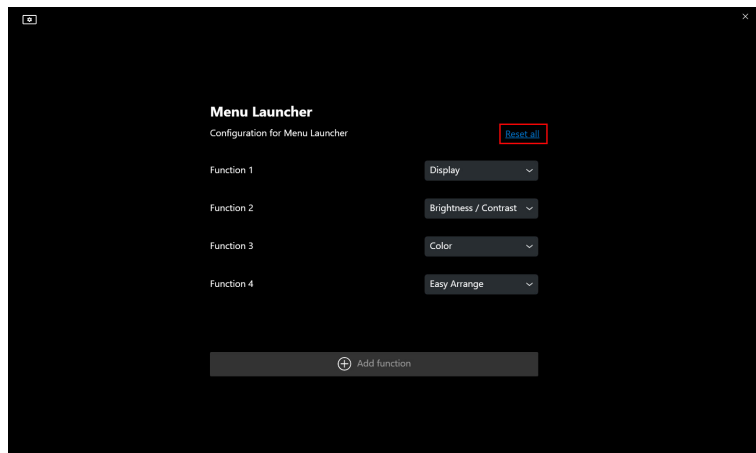

OPMERKING: Welke functies beschikbaar zijn, is afhankelijk van de configuratie van het beeldscherm.

#### <span id="page-43-0"></span>**Sneltoetsconfiguratie van DDM starten wijzigen**

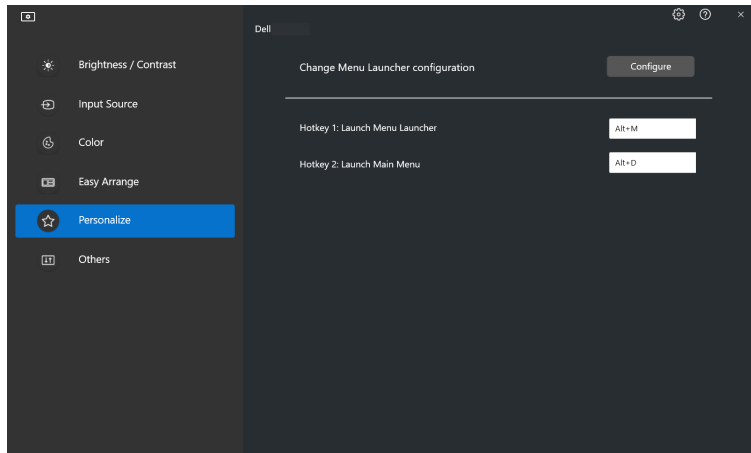

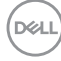

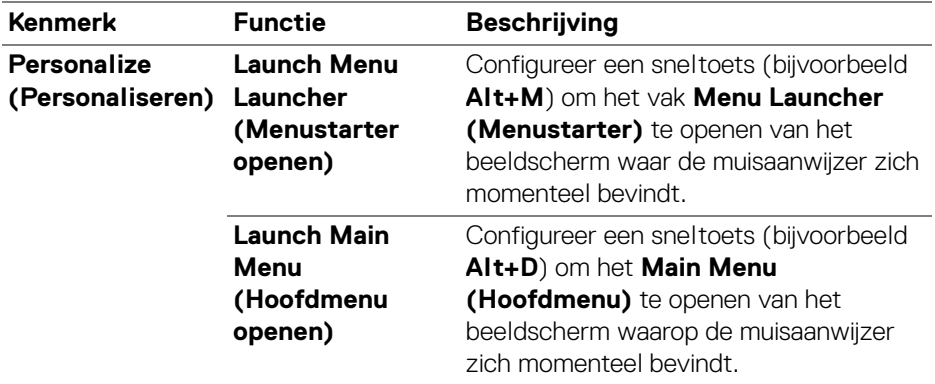

### <span id="page-44-0"></span>**Energiebesparingsfuncties toepassen**

Op ondersteunde Dell-modellen zijn in het menu **PowerNap** enkele opties voor energiebesparing beschikbaar in het menu **Others (Overige)**. U kunt de helderheid van het beeldscherm op het minimumniveau instellen of de slaapstand van het beeldscherm activeren wanneer de schermbeveiliging wordt geactiveerd.

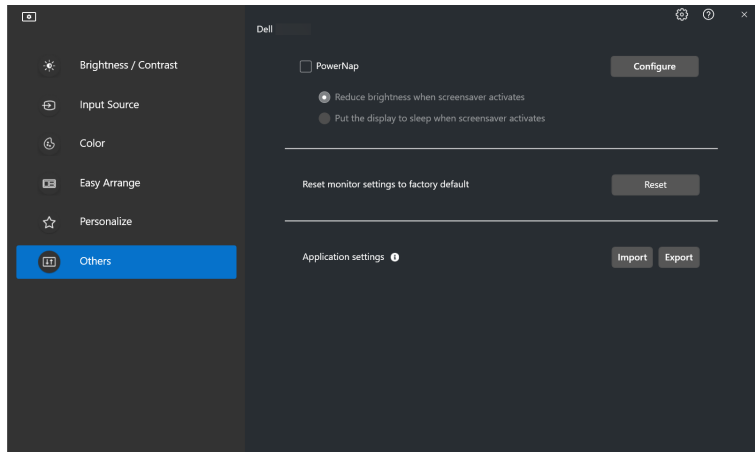

OPMERKING: De optie PowerNap wordt uitgeshakeld in PBP en PIP om vervorming van de normale activiteiten tegen te gaan.

# <span id="page-45-0"></span>**Kleurbeheer**

Deze functie biedt de optimale kleurervaring door de kleurruimte van het beeldscherm aan te passen aan het profiel van het International Color Consortium (ICC).

Op ondersteunde Dell-modellen zijn opties voor **Color Management (Kleurbeheer)** beschikbaar in het menu **Others (Overige)**. Kies **Automatically adjust the default color profile in Windows when the color preset in monitor is changed (Automatisch het standaardkleurprofiel in Windows aanpassen wanneer de kleurvoorinstelling op het beeldscherm wordt gewijzigd)** of **Automatically change the color preset based on the change in the ICC profile (Automatisch de kleurvoorinstelling wijzigen op basis van een wijziging in het ICC-profiel)**.

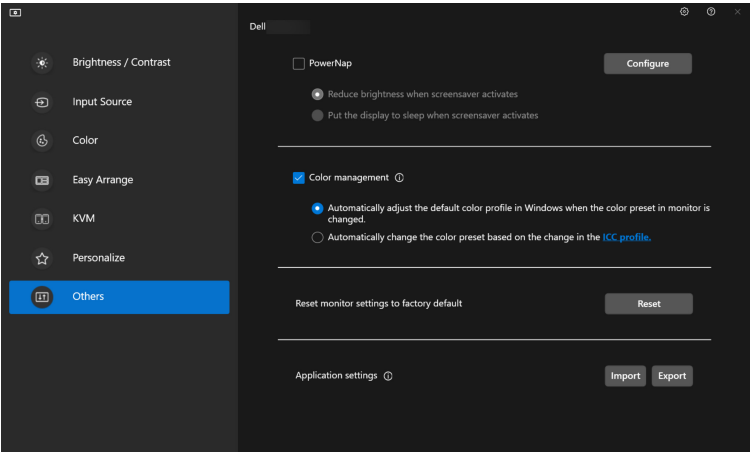

#### <span id="page-45-1"></span>**Automatisch het standaardkleurprofiel in Windows aanpassen wanneer de kleurvoorinstelling op het beeldscherm wordt gewijzigd**

Het corresponderende kleurprofiel wordt in Windows ingesteld op standaardwaarden wanneer u de kleurvoorinstelling wijzigt via het OSD-menu van het beeldscherm.

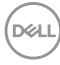

### <span id="page-46-0"></span>**Automatisch de kleurvoorinstelling wijzigen op basis van een wijziging in het ICC-profiel**

De corresponderende kleurvoorinstelling wordt op het beeldscherm ingesteld wanneer u het ICC-profiel in Windows wijzigt. U kunt op de ICC-profielkoppeling klikken om het kleurprofiel toe te voegen dat is geïnstalleerd voor het beeldscherm.

#### OPMERKING: Deze functie wordt momenteel niet ondersteund wanneer het beeld is ingesteld **om alleen op een extern beeldscherm te worden weergegeven**.

### <span id="page-46-1"></span>**Het ICC-profiel wijzigen in Windows**

Selecteer een kleurprofiel in de keuzelijst van **Color Profile (Kleurprofiel)** in de instellingen **Display (Scherm)**.

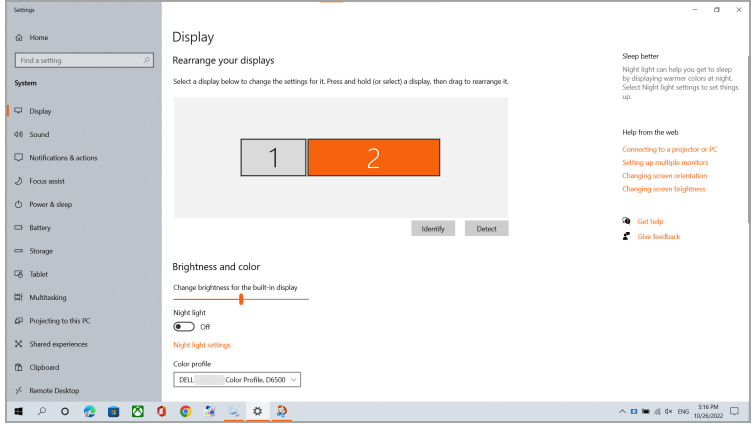

**D**<sup></sup>

### <span id="page-47-0"></span>**Beeldscherminstellingen resetten**

Klik op **Reset (Resetten)** in het menu **Others (Overige)** om alle beeldscherminstellingen te resetten.

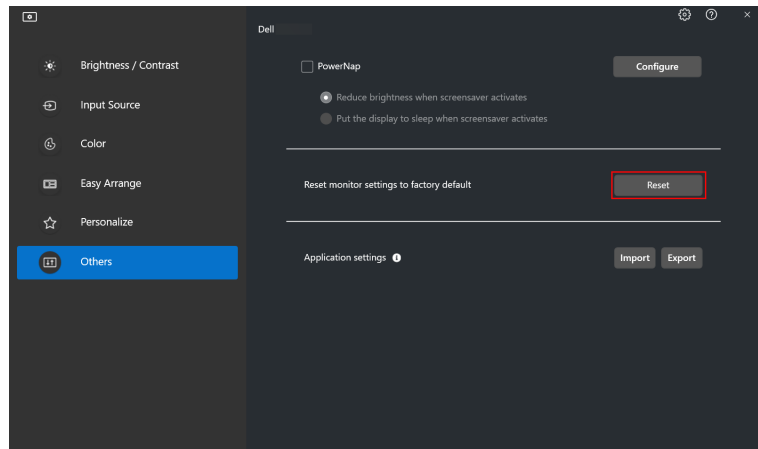

### <span id="page-47-1"></span>**Toepassingsinstellingen importeren/ exporteren**

U kunt met deze functie de instellingen van het beeldscherm exporteren en op een ander beeldscherm van hetzelfde model importeren.

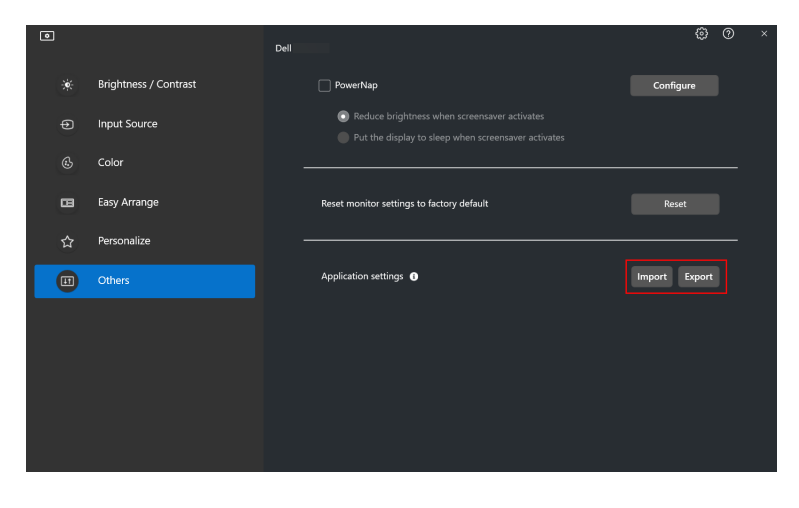

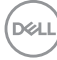

**1.** Klik op **Export (Exporteren)** om een kopie van de instellingen van de toepassing en het beeldscherm op te slaan in een bestand en klik op **OK** wanneer het exporteren is gelukt.

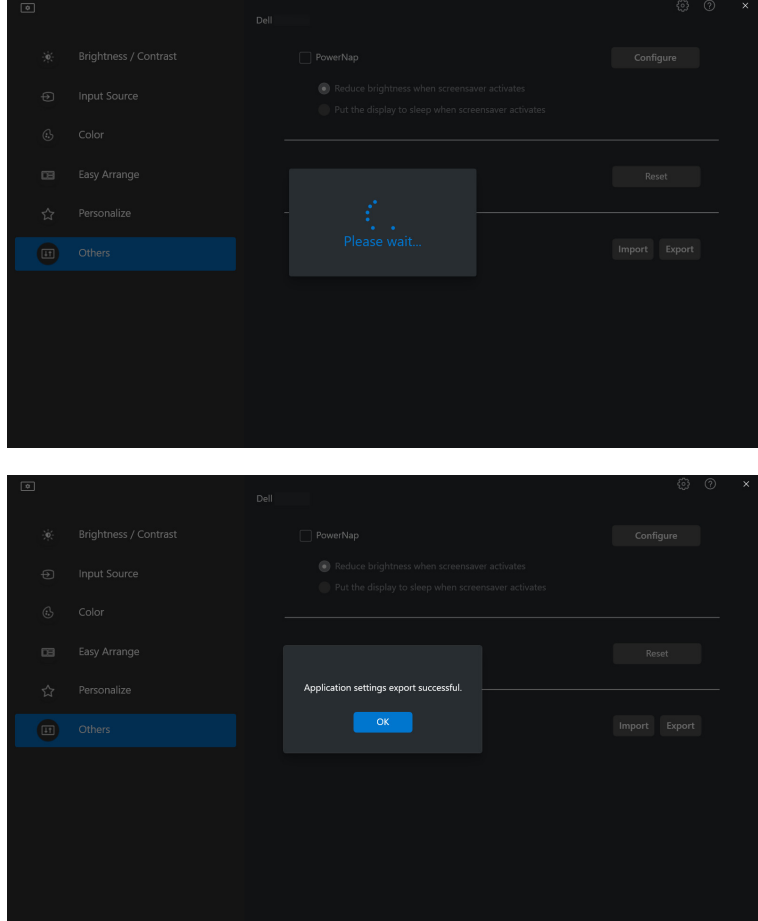

**2.** Klik op **Import (Importeren)** en selecteer het bestand om de instellingen uit een eerder geëxporteerd bestand te importeren. De beeldscherminstellingen worden toegepast op alle verbonden beeldschermen van hetzelfde model.

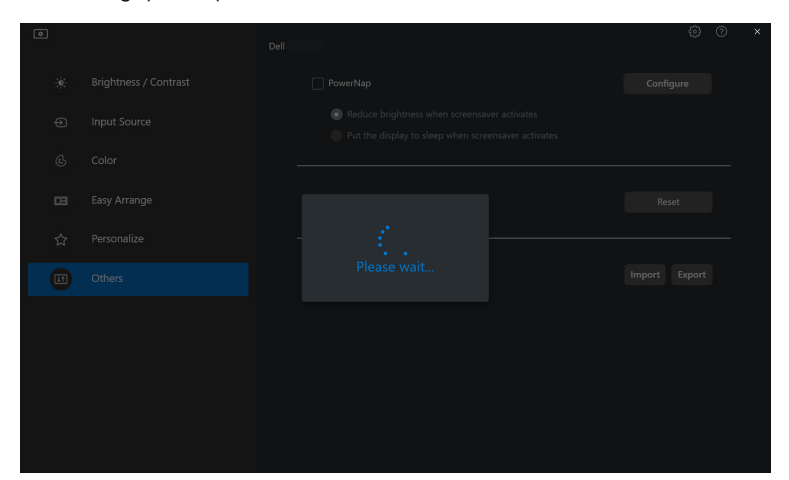

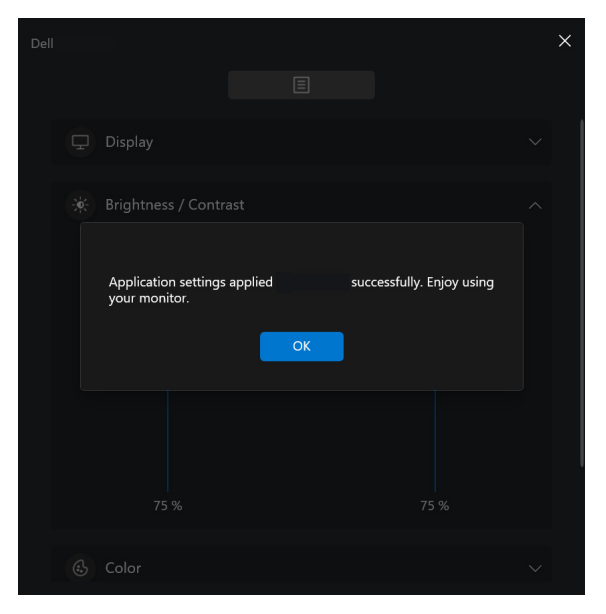

#### **50 │ Toepassingsinstellingen importeren/exporteren**

**D**&LL

**3.** DDM 2.1 wordt opnieuw gestart zodra het bestand is geïmporteerd.

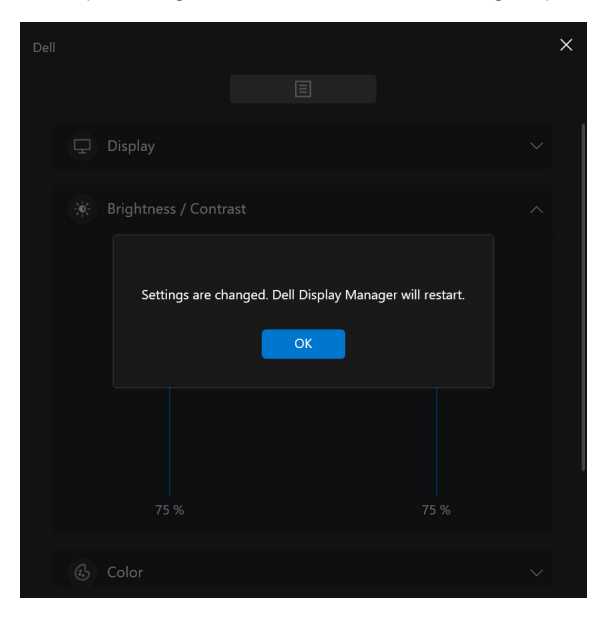

# <span id="page-51-0"></span>**Aanvullende instellingen van DDM 2.1**

In het onderdeel **Settings (Instellingen)** zijn aanvullende DDM 2.1-instellingen beschikbaar. Klik op het pictogram **Settings (Instellingen)** om deze instellingen aan te passen.

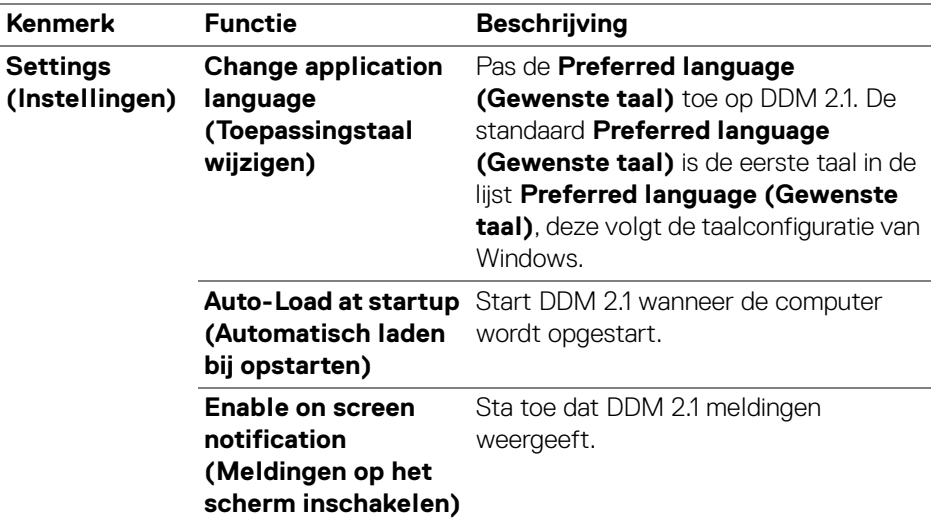

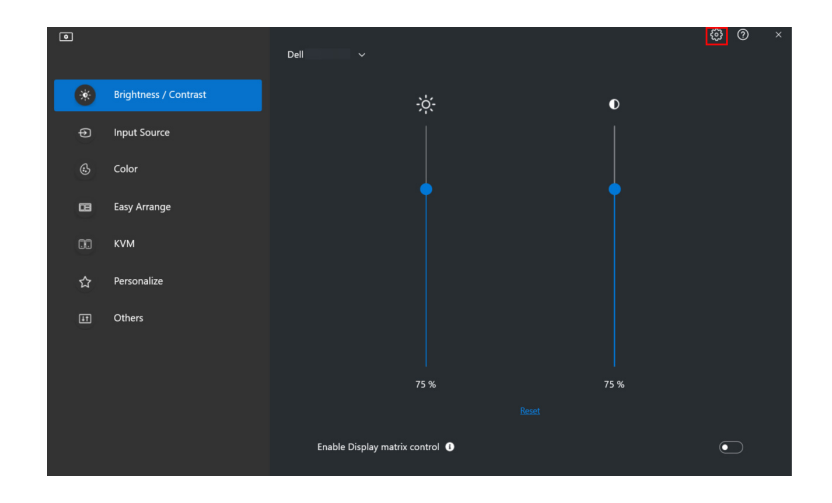

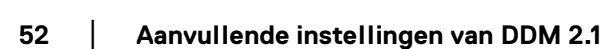

DELL

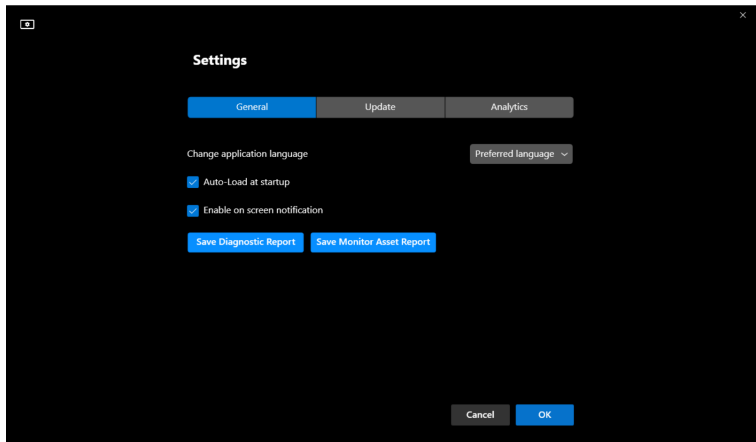

### <span id="page-52-0"></span>**Help**

In **Help** is extra informatie beschikbaar over de software en het beeldscherm. Klik op het **"?"**-pictogram om het **Help**-scherm te openen.

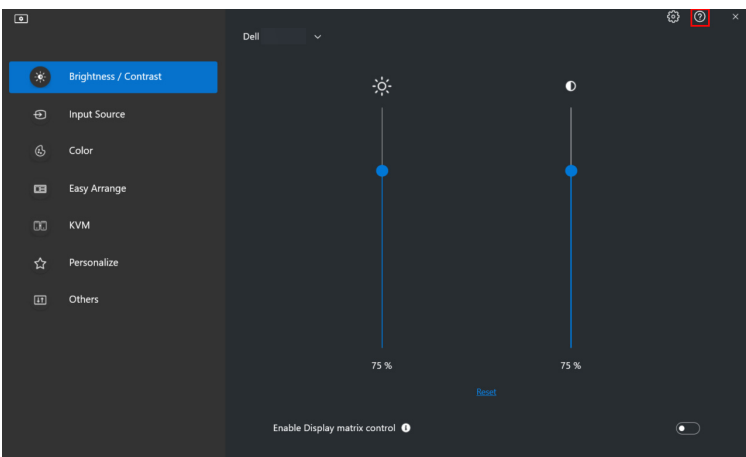

U krijgt extra informatie over de software door op **here (hier)** te klikken. U kunt ook informatie krijgen over modelnaam, servicetag, fabricagedatum en firmwareinformatie van het beeeldscherm. Klik op **Close (Sluiten)** om het **Help**-scherm te openen.

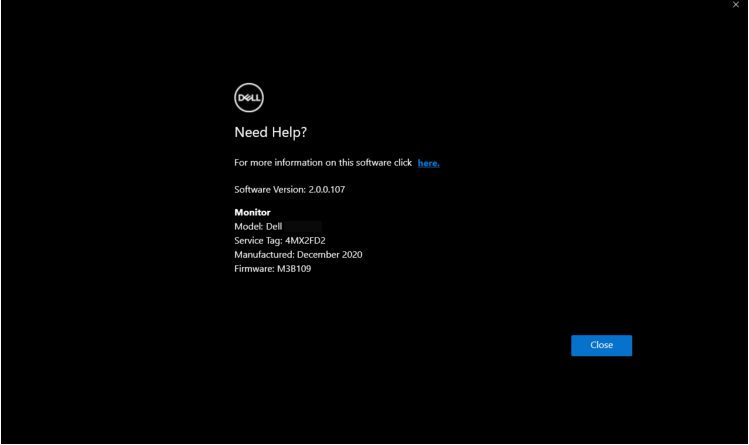

### <span id="page-54-0"></span>**Problemen oplossen**

#### <span id="page-54-1"></span>**De verschillende toestanden van DDM 2.1 begrijpen**

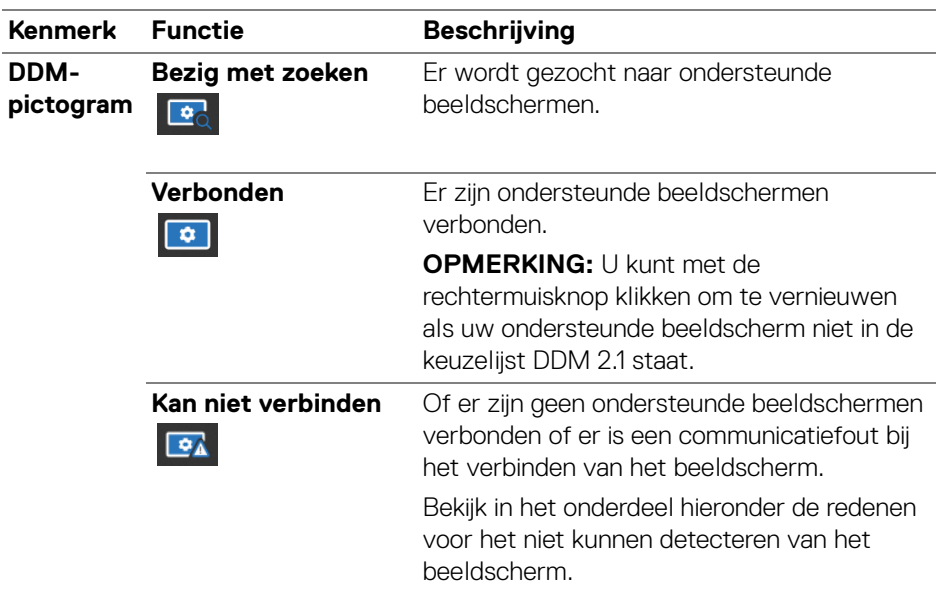

Als DDM 2.1 niet werkt op uw beeldscherm, worden in het statusmenu het volgende pictogram en bericht weergegeven.

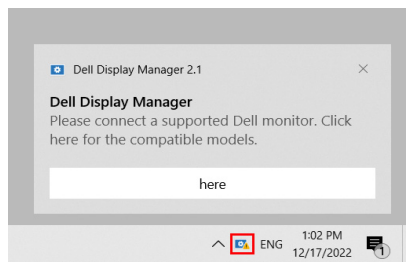

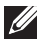

OPMERKING: DDM 2.1 functioneert alleen op geselecteerde beeldschermen van Dell en wordt niet ondersteund op beeldschermen van andere fabrikanten.

DØL

### <span id="page-55-0"></span>**Dell-beeldschermen die niet worden ondersteund door DDM 2.1**

DDM 2.1 functioneert wellicht niet met de volgende beeldschermen:

- Dell-beeldschermen die niet in de lijst met ondersteunde DDM 2.1 voor Windows-modellen staan. Voor meer informatie, zie [https://www.dell.com/](https://www.dell.com/support/ddm) [support/ddm](https://www.dell.com/support/ddm)
- Beeldschermen die niet in de lijst met ondersteunde DDM 2.1 voor Windowsmodellen staan. Virtuele en draadloze beeldscherm bieden geen ondersteuning voor DDC/CI

### <span id="page-55-1"></span>**Kan ondersteund Dell-beeldscherm niet detecteren**

In de volgende scenario's kan Dell Display Manager wellicht niet met het beeldscherm communiceren.

- **1.** Op het primaire beeldscherm is Meerdere beeldschermen synchroniseren (MMS) ingeschakeld.
- **2.** Het beeldscherm is bezig met het ijken van de kleuren.
- **3.** Op dit beeldscherm is **Screen Partition (Schermpartitie)** ingeschakeld.
- **4.** DDC/CI is uitgeschakeld.

Als DDM 2.1 een ondersteund Dell-beeldscherm niet kan detecteren of er niet mee kan communiceren, volgt u de volgende handelingen om het probleem op te lossen:

- **1.** Zorg dat de videokabel of USB-upstreamkabel correct op het beeldscherm en op de computer is aangesloten. Zorg dat alle stekkers op de juiste poorten zijn aangesloten.
- **2.** Kijk in de OSD van het beeldscherm of **DDC/CI** is ingeschakeld.

### <span id="page-55-2"></span>**Compatibiliteit tussen DDM 1.x en DDM 2.1**

Beide software kan op een computer zijn geïnstalleerd als u een ouder beeldschermen hebt die niet door DDM 2.1 worden ondersteund. Het wordt zeer aangeraden om DDM 1.x te verwijderen als al uw beeldschermen door DDM 2.1 worden ondersteund.

### <span id="page-56-0"></span>**Meer informatie verkrijgen over het oplossen van problemen**

U kunt **Save Diagnostic Report (Diagnoserapport opslaan)** of **Save Monitor Asset Report (Beeldschermasset-rapport opslaan)** om de klantenservice van Dell meer informatie te geven om een probleem op te lossen.

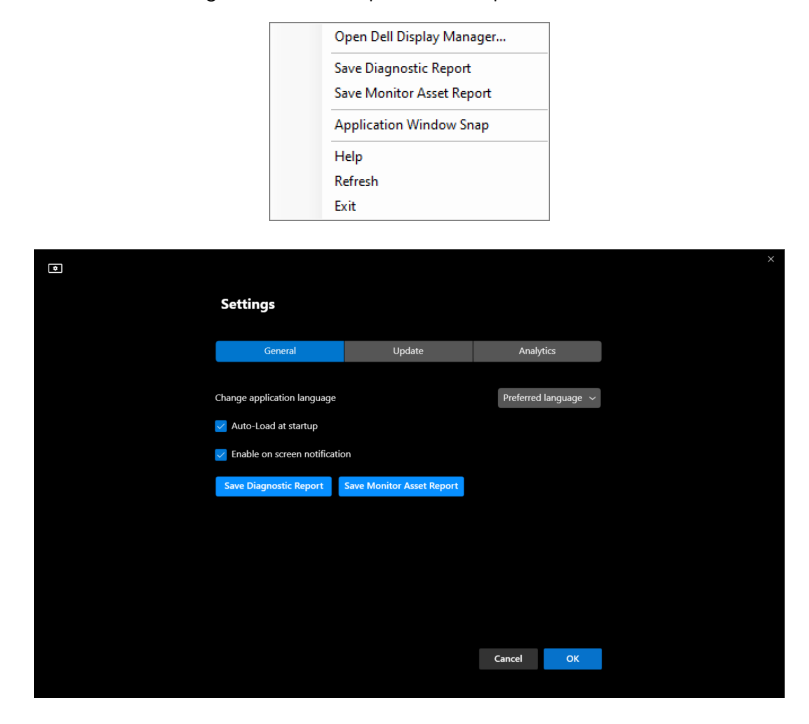

#### **Save Diagnostic Report (Diagnoserapport opslaan)**

Klik met de rechtermuisknop op het DDM 2.1-pictogram en kies **Save Diagnostic Report (Diagnoserapport opslaan)** of klik op de knop **Save Diagnostic Report (Diagnoserapport opslaan)** vanuit **Settings (Instellingen)**. Het rapport bevat informatie over het systeem en het beeldscherm en de uitvoeringslogboeken van DDM 2.1.

#### **Save Monitor Asset Report (Beeldschermasset-rapport opslaan)**

Klik met de rechtermuisknop op het DDM 2.1-pictogram en kies **Save Monitor Asset Report (Beeldschermasset-rapport opslaan)** of klik op de knop **Save Monitor Asset Report (Beeldschermasset-rapport opslaan)** vanuit **Settings (Instellingen)**. Het rapport bevat Extended Display Identification Data (EDID) informatie van alle verbonden beeldschermen.

**DEL** 

#### <span id="page-57-0"></span>**Toepassingsvensters uitlijnen**

Deze optie is standaard aangevinkt. Wanneer deze functie is ingeschakeld, vervangt deze de optie Easy Arrange (Eenvoudig schikken) zodat de gebruiker een toepassing makkelijk in een van de vier recent gebruikte lay-outs van Easy Arrange (Eenvoudig schikken) op het betreffende beeldscherm en zone kan uitlijnen.

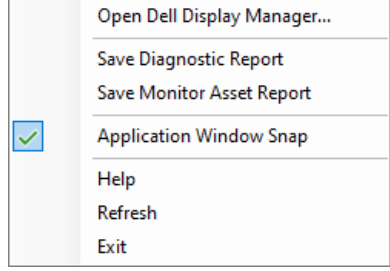

OPMERKING: U kunt deze functie uitschakelen wanneer u de optie Span across multiple monitors (Verspreiden over meerdere beeldschermen) wilt gebruiken.

### <span id="page-57-1"></span>**DDM 2.1 verbeteren**

Vink de optie **Help Dell improve its product and services automatically (Help Dell automatisch bij het verbeteren van producten en diensten)** als u

diagnose- en gebruiksgegevens automatisch naar de Dell-server wilt sturen. Met deze gegevens kan Dell de producten en diensten verbeteren.

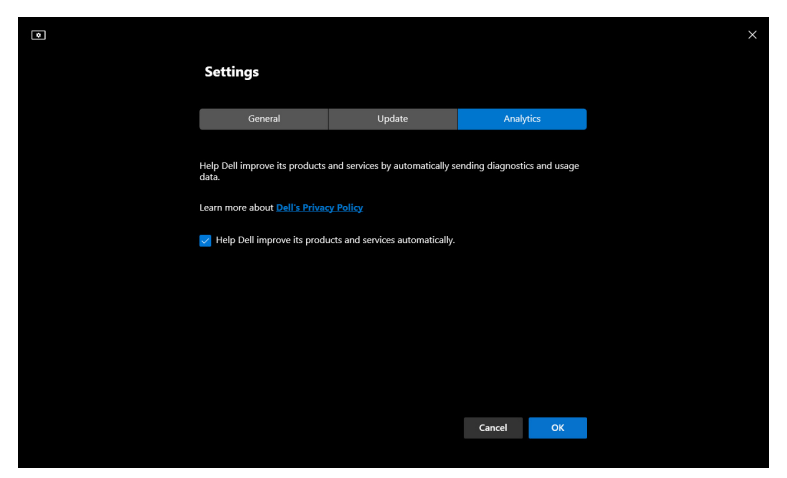

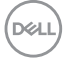

### <span id="page-58-0"></span>**DDM 2.1-software en beeldschermfirmware bijwerken**

Als de computer is verbonden met internet, verschijnt een melding wanneer een nieuwere versie van DDM 2.1 beschikbaar is of wanneer een bijgewerkte versie van de beeldschermfimware beschikbaar is. Het wordt aangeraden dat u de nieuwste versie van de DDM 2.1-toepassing en van de beeldschermfirmware downloadt en installeert.

Klik op **Update (Updaten)** in **Settings (Instellingen)** om de DDM 2.1-software of beeldschermfirmware bij te werken.

U kunt ook controleren of er een nieuwere versie beschikbaar is door te klikken op **Check for Updates (Controleren op updates)** in **Settings (Instellingen)**.

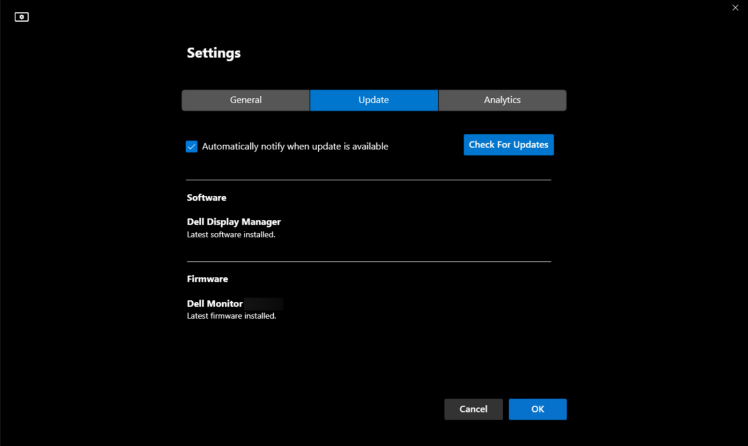

DØL

#### <span id="page-59-0"></span>**De firmware van het beeldscherm bijwerken**

**1.** Klik op **Update (Updaten)** om de firmware van het beeldscherm bij te werken. De voorgangsbalk van het downloaden verschijnt zodra het proces begint.

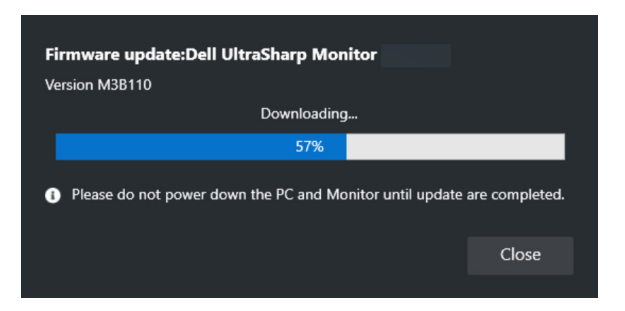

**2.** Zodra het downloaden is voltooid, verschijnt een dialoogvenster waarin u het bijwerken moet bevestigen. Volg de instructies op het scherm om de verbinding met alle andere beeldschermen te verbreken voordat u op **Yes (Ja)** klikt.

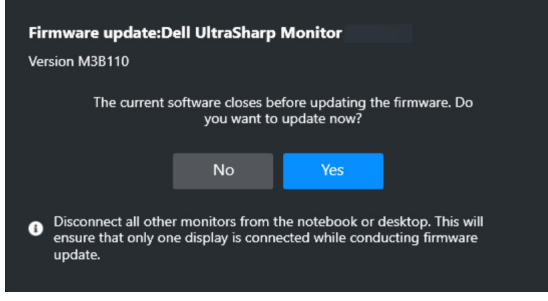

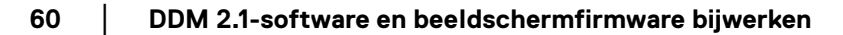

DØLI

**3. DDM 2.1** wordt gesloten en **Monitor Firmware Update Utility** wordt geopend zodra u het bijwerken van de firmware bevestigt. Klik op **Update (Updaten)** om de firmware bij te werken.

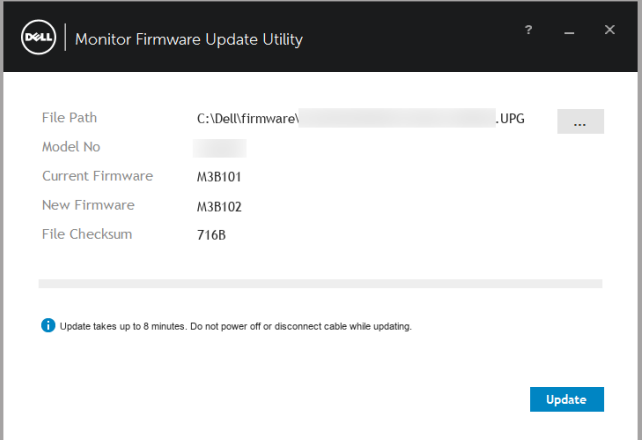

**4.** Zodra het bijwerken is voltooid, klikt u op **Close (Sluiten)** om **Monitor Firmware Update Utility** te sluiten en het beeldscherm opnieuw op te starten.

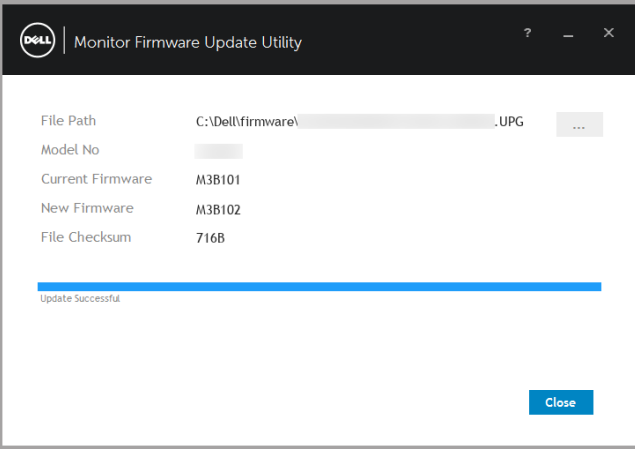

- OPMERKING: U kunt meer informatie krijgen over het bijwekren van de beeldschermfirmware door op het "**?**"-pictogram in Monitor Firmware Update Utility te klikken.
- OPMERKING: Start DDM 2.1 handmatig opnieuw zodra het bijwerken van de beeldschermfirmware is voltooid.

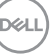